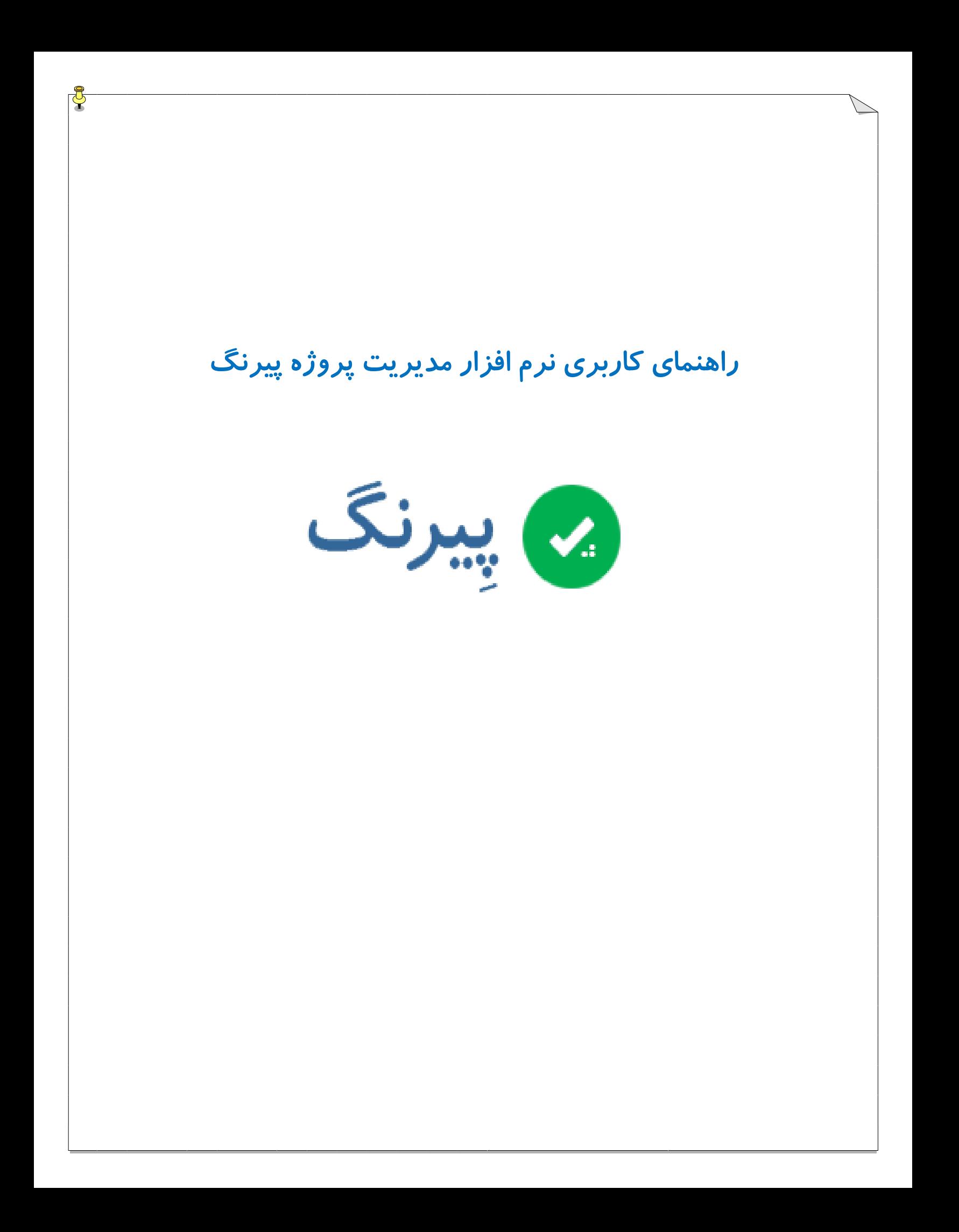

# عناوين

 $\beta$ 

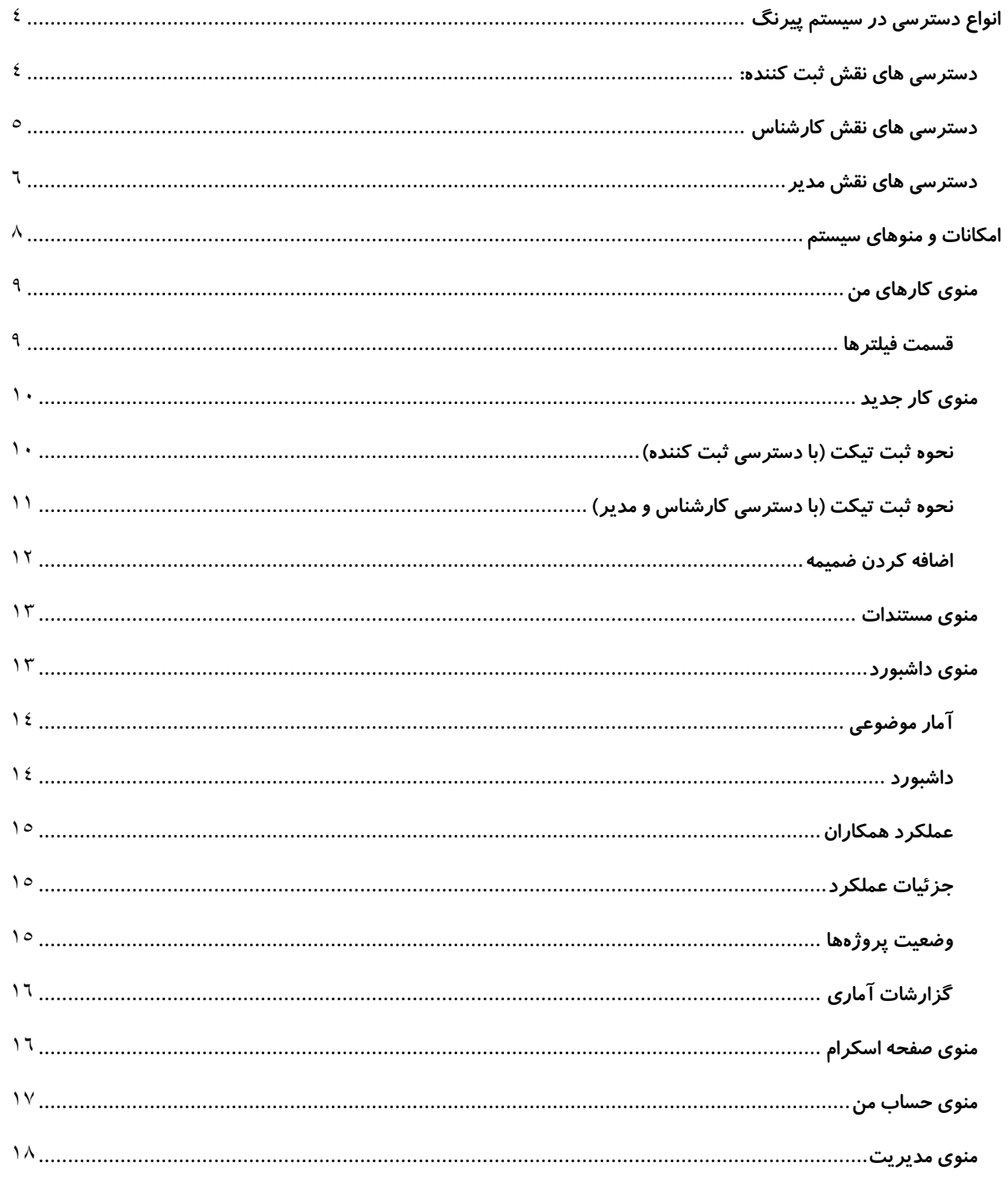

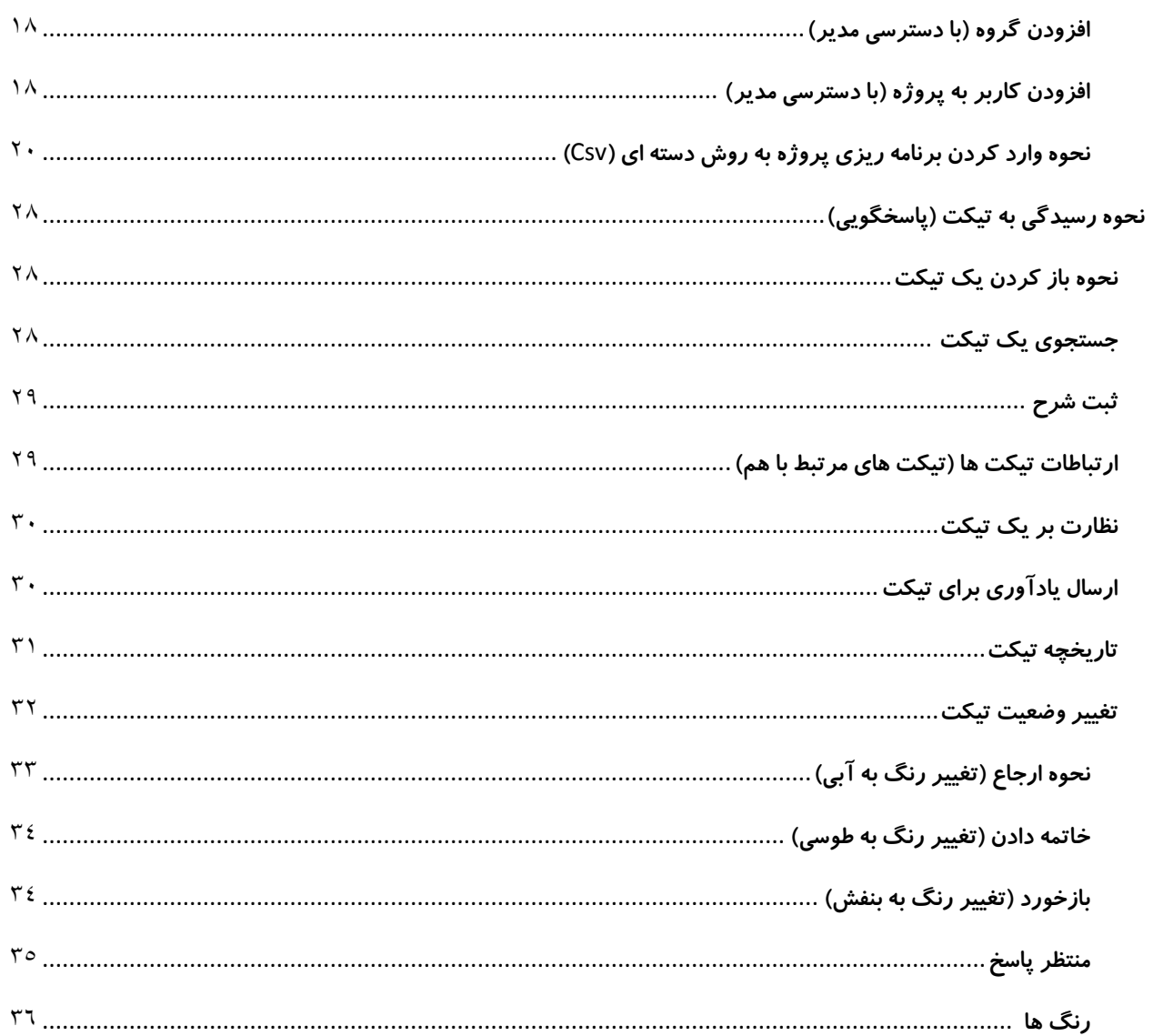

℧

<span id="page-3-0"></span>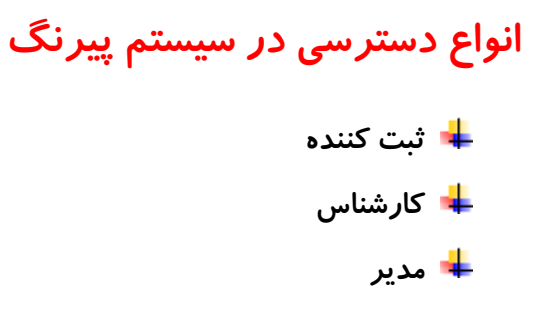

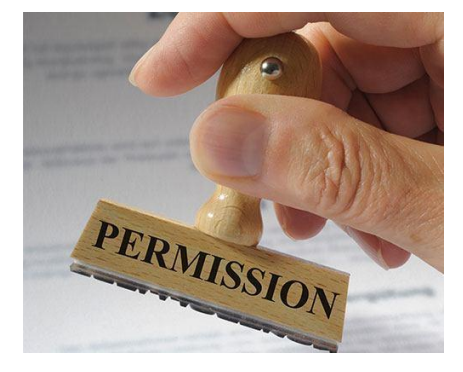

#### <span id="page-3-1"></span>**دسترسی های نقش ثبت کننده:**

**با دسترسی ثبت کننده فرد فقط تیکت ثبت می کند و نهایتا بر روی همان تیکت هایی که خودش ثبت کرده می تواند شرحی اضافه کند و امکان ارجاع به فرد دیگری را ندارد.**

**صفحه ی پیرنگ برای کسی که دسترسی ثبت کننده دارد، به صورت کلی به این شکل می باشد**:

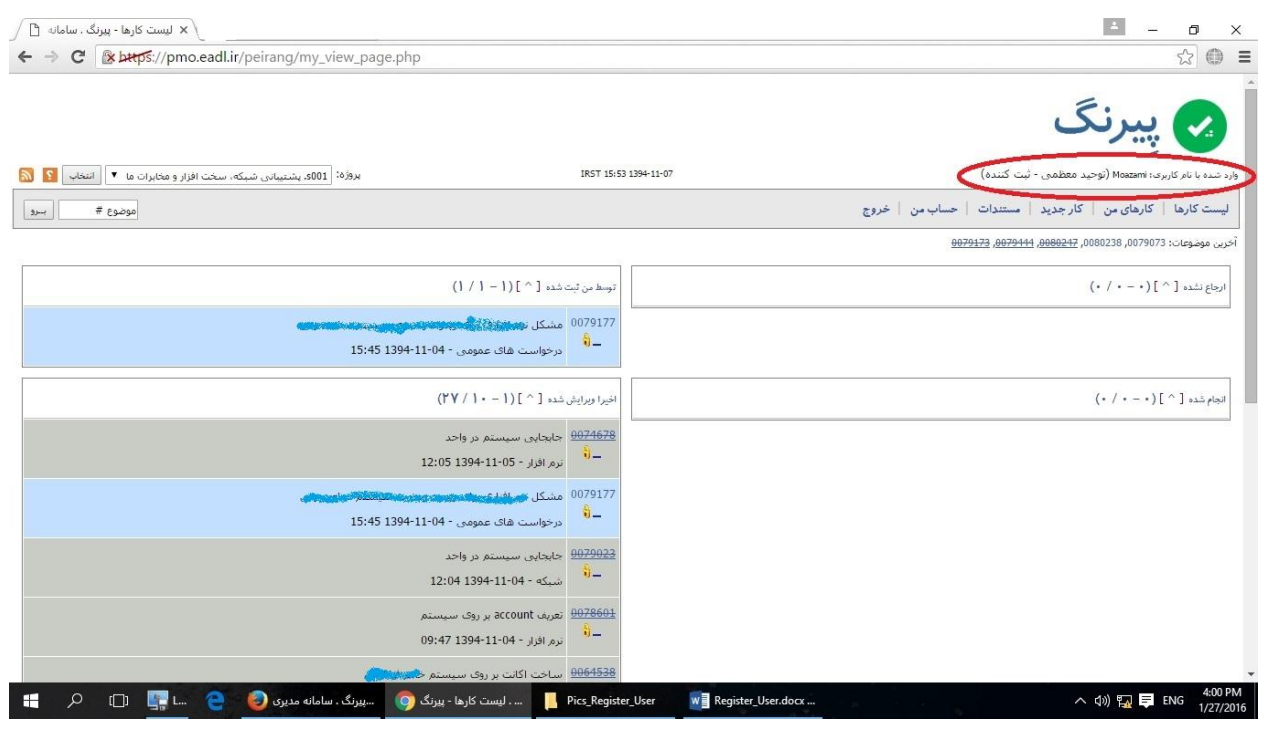

<span id="page-4-1"></span>**توضیح : عنوان دسترسی به معنای دسترسی کلی کاربر نیست، بلکه دسترسی فرد به پروژه مورد نظر است. به طوری که ممکن است فرد برای یک پروژه دسترسی مدیر یا کارشناس را داشته باشد و برای پروژه دیگری با همان نام کاربری وارد شده و دسترسی ثبت کننده داشته باشد.**

**دسترسی ثبت کننده:**

- o **ثبت تیکت - کار جدید )با دسترسی ثبت کننده(**
- o **دسترسی ویرایش تیکت، که توسط خودش ثبت شده**
	- o **دسترسی ثبت شرح در تیکت**
	- o **دسترسی افزودن فایل به تیکت**
- o **امکان بازکردن مجدد تیکت )بازخورد: برگرداندن تیکت در صورتی که کامل انجام نشده باشد(**

#### <span id="page-4-0"></span>**دسترسی های نقش کارشناس:**

**نقش کارشناس در سیستم پیرنگ، عالوه بر دسترسی های نقش ثبت کننده، دارای دسترسی های خاص دیگری هم می باشد. دسترسی کارشناس به فردی داده می شود، که همه ی دسترسی های ثبت کننده و بیننده را دارد و عالوه بر آن می تواند کارها را به شخص دیگری که عضو همان پروژه باشد ارجاع بدهد و زمان کار را نیز ثبت کند، تیکت را ویرایش کند، تیکت را خاتمه دهد ولی دسترسی حذف تیکت های ثبت شده توسط خودش یا شخص دیگر را ندارد.**

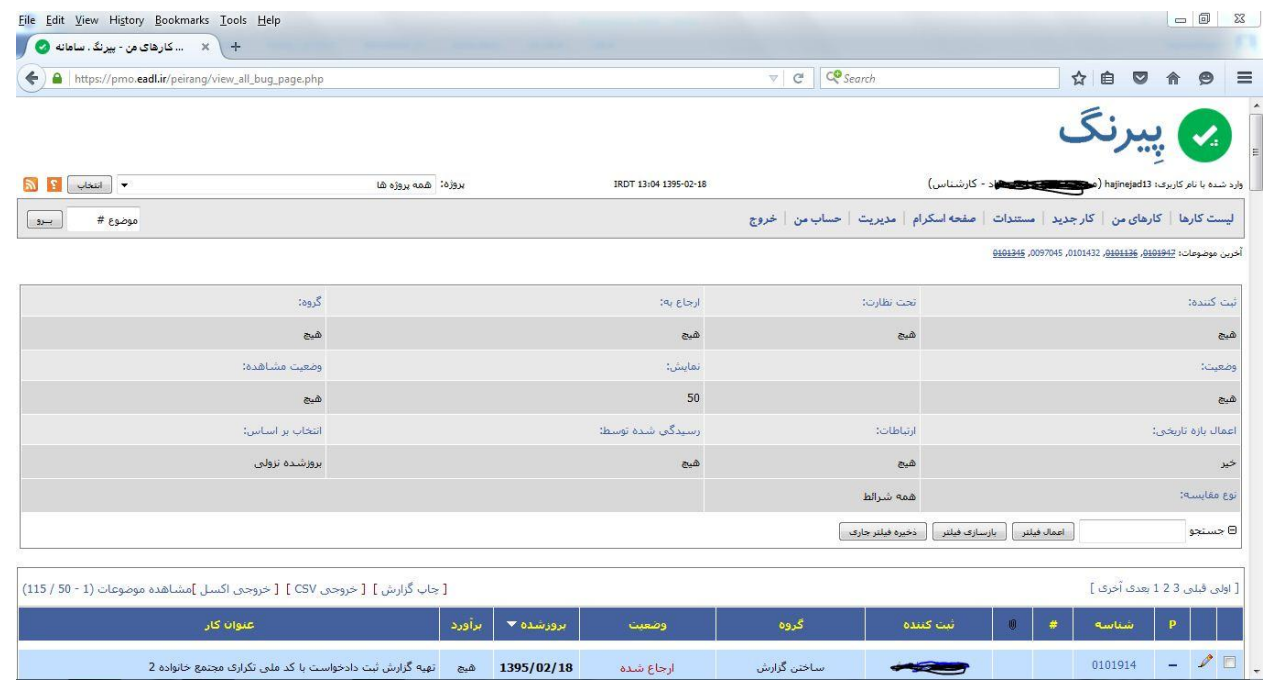

**دسترسی ثبت کننده**

**دسترسی کارشناس:**

- o **ثبت تیکت - کار جدید )با دسترسی کارشناس و مدیر(**
	- o **ارجاع کار به خود یا دیگر اعضای تیم**
		- o **ویرایش تیکت**
			- o **انتقال تیکت**
			- o **ثبت شرح**
	- o **ثبت ساعت صرف شده برای انجام کار**
		- o **رویت تیکت های دیگر اعضای تیم**
			- o **ارجاع کار اعضای تیم به خود**
				- o **رویت صفحه اسکرام**
				- o **تغییر وضعیت تیکت**
- o **بازخورد تیکت) برگرداندن تیکت در صورتی که کامل انجام نشده باشد(**

#### <span id="page-5-0"></span>**دسترسی های نقش مدیر:**

**مدیر در این میان بیشترین دسترسی ها را دارد و عالوه بر همه ی دسترسی های کارشناس می تواند کاربر جدید به پروژه اضافه و یا حذف کند و همچنین دسترسی حذف تیکت های موجود را دارد.**

- **دسترسی ثبت کننده**
- **دسترسی کارشناس**
- **دسترسی های مدیر:**
- o **دسترسی به قسمت مدیریت**
- o **اضافه کردن اعضای تیم به پروژه**
- o **حذف کردن اعضای تیم از پروژه**
	- o **افزودن زیر پروژه**
		- o **افزودن گروه**

- o **حذف شرح**
- o **حذف تیکت های ثبت شده**
- o **حذف و ویرایش شرح ها**
- o **ویرایش تیکت های خاتمه یافته**
- o **رویت سابقه ویرایش شرح و تیکت**
	- o **تغییر نقش هر کدام از اعضا**
		- o **رویت داشبورد**

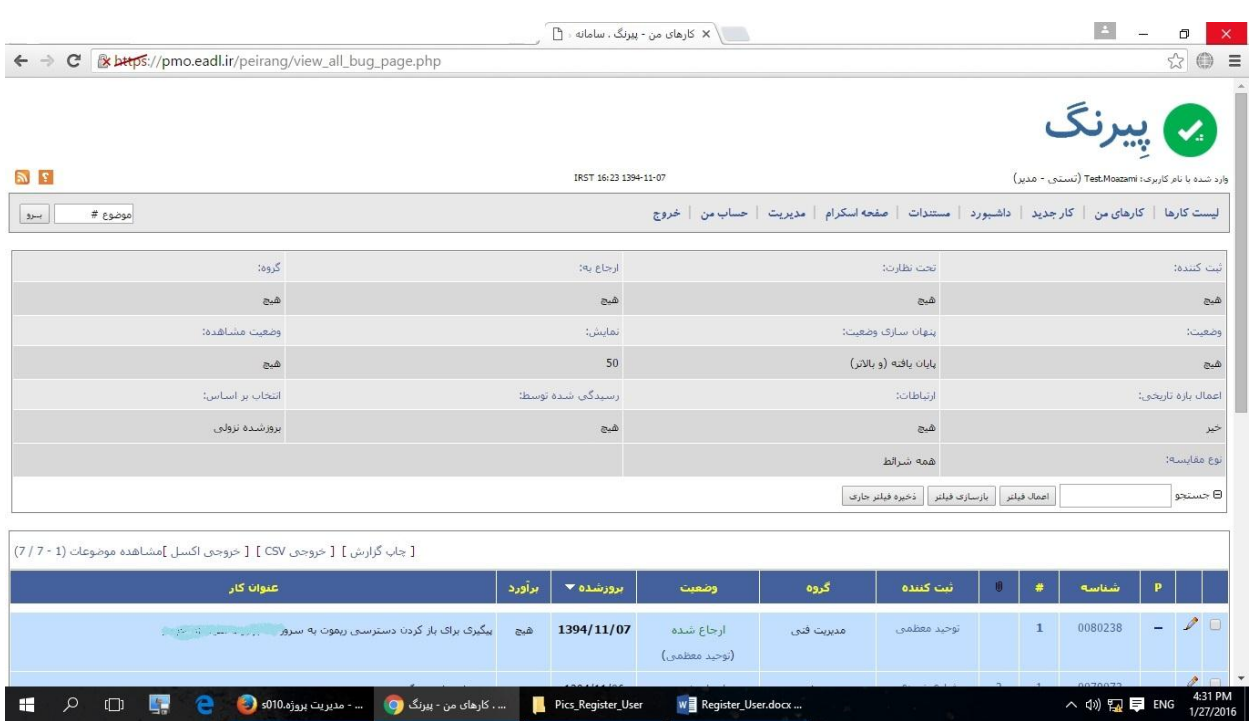

**صفحه ی پیرنگ برای کسی که دسترسی مدیر دارد به صورت کلی به این شکل می باشد:**

**در این صفحه عالوه بر منوهایی که برای کارشناس وجود داشت، مواردی مثل مدیریت و داشبورد که برای دیدن عملکرد و جزییات کار همکاران می باشد نیز وجود دارد.**

# <span id="page-7-0"></span>**امکانات و منوهای سیستم**

# **منوی لیست کارها:**

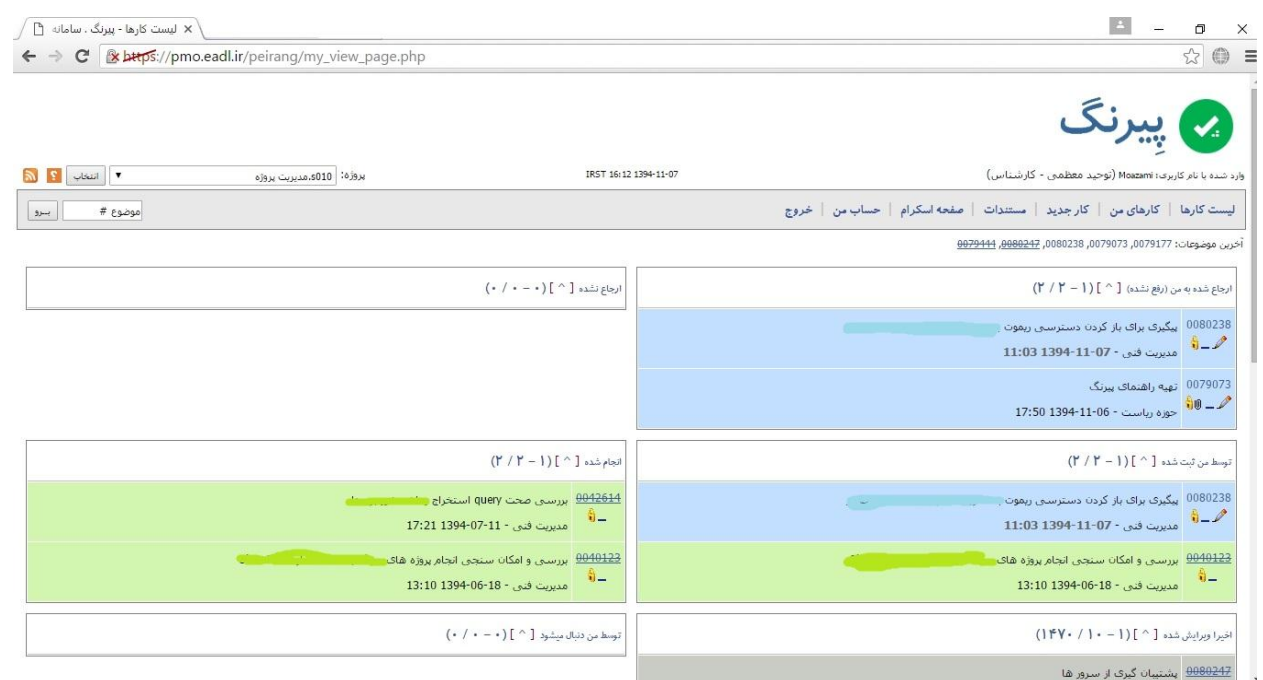

**در منوی لیست کارها کلیه کارها به تفکیک** "**ارجاع شده**"**،** "**انجام شده**"**،** "**توسط من ثبت شده**"**،** "**ارجاع نشده یا جدید**"**و** "**اخیرا ویرایش شده**" **نمایش داده می شود.**

**نکته : در** "**لیست کارها**" **، کارهای همه اعضای تیم نمایش داده می شود و دیدن کارهای بقیه اعضای تیم به منزله این نیست که در لیست کارهای شما باشد. به خاطر همین امر اشتباها تیکت های بقیه اعضای تیم را تغییر وضعیت ندهید.**

<span id="page-8-0"></span>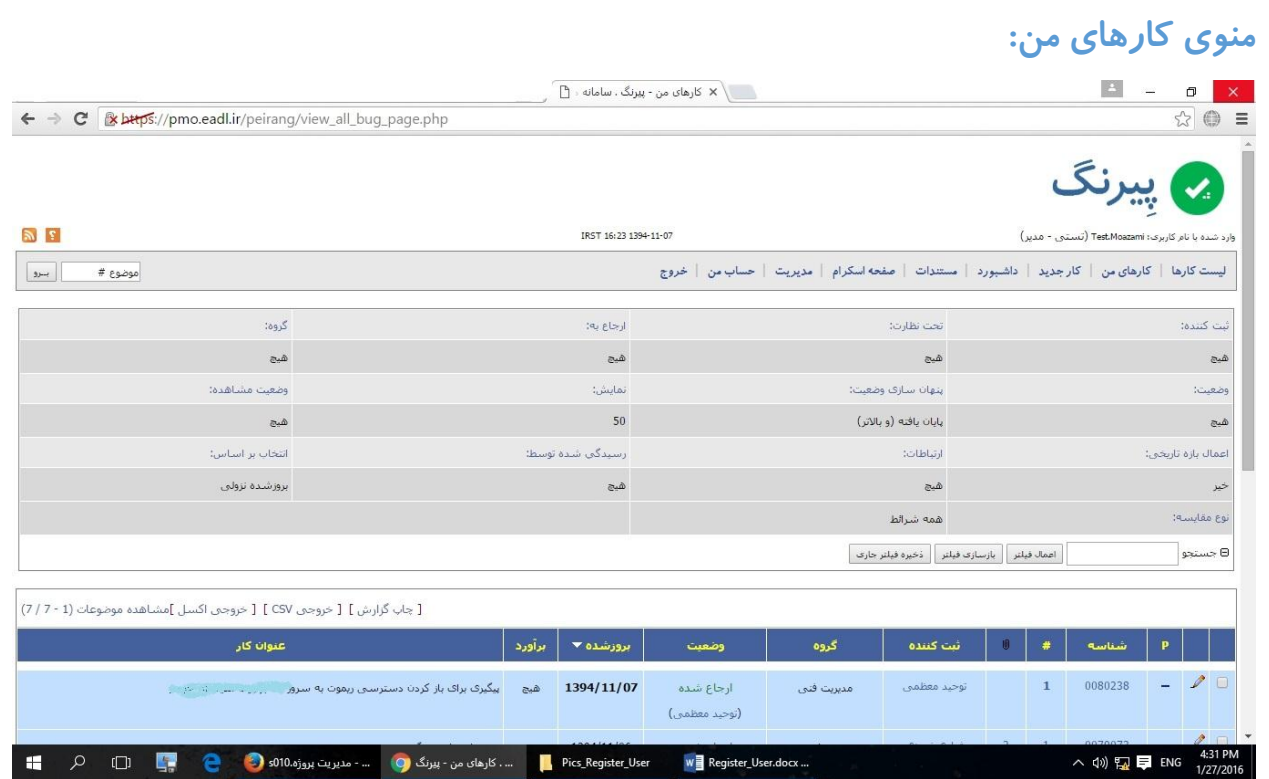

**در لیست** "**کارهای من**" **کلیه تیکت های اعضای تیم نمایش داده می شود، با این تفاوت که عالوه بر این که همه ی تیکت ها، زیر هم نمایش داده می شود، می توان از فیلترهای خاصی استفاده کرد که هرروزه صرفا لیست تیکت های ارجاع شده به خود را ببینید.**

#### <span id="page-8-1"></span>**قسمت فیلترها:**

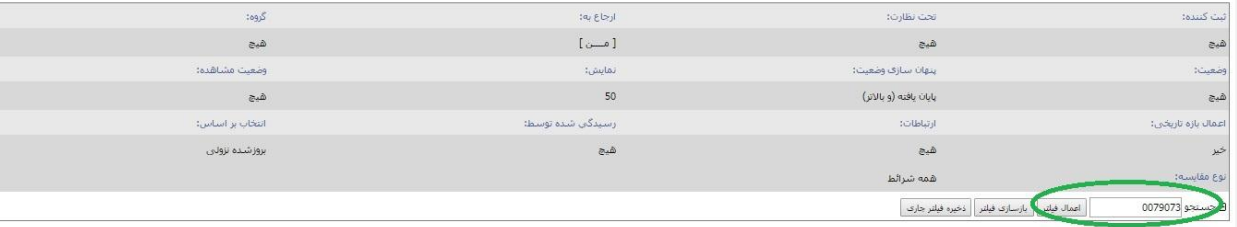

**در لیست فیلترها مواردی مثل فیلترهای ثبت کننده، ارجاع به، پنهان سازی وضعیت و وضعیت مشاهده قابلیت استفاده دارد و با اعمال هر کدام از این فیلتر ها لیست محدودتر می شود.**

**برای اعمال فیلتر، بعد از پرکردن هر کدام از موارد ذکر شده در باال و در صورت نیاز پرکردن جستجوی متن که با رنگ سبز مشخص شده است، بر روی دکمه اعمال فیلتر کلیک نمایید.**

#### <span id="page-9-0"></span>**منوی کار جدید:**

**در این قسمت می توان تیکت جدید ثبت کرد:**

#### <span id="page-9-1"></span>**نحوه ثبت تیکت )با دسترسی ثبت کننده(:**

**برای ارسال تیکت برای کسی یا برای ثبت کار برای خود شخص باید کارجدید ثبت شود.**

**برای این کار در منو، گزینه ثبت کار را کلیک کنید.** 

**برای فردی که با [دسترسی ثبت کننده](#page-4-1) وارد شده است چنین صفحه ای ظاهر می شود:**

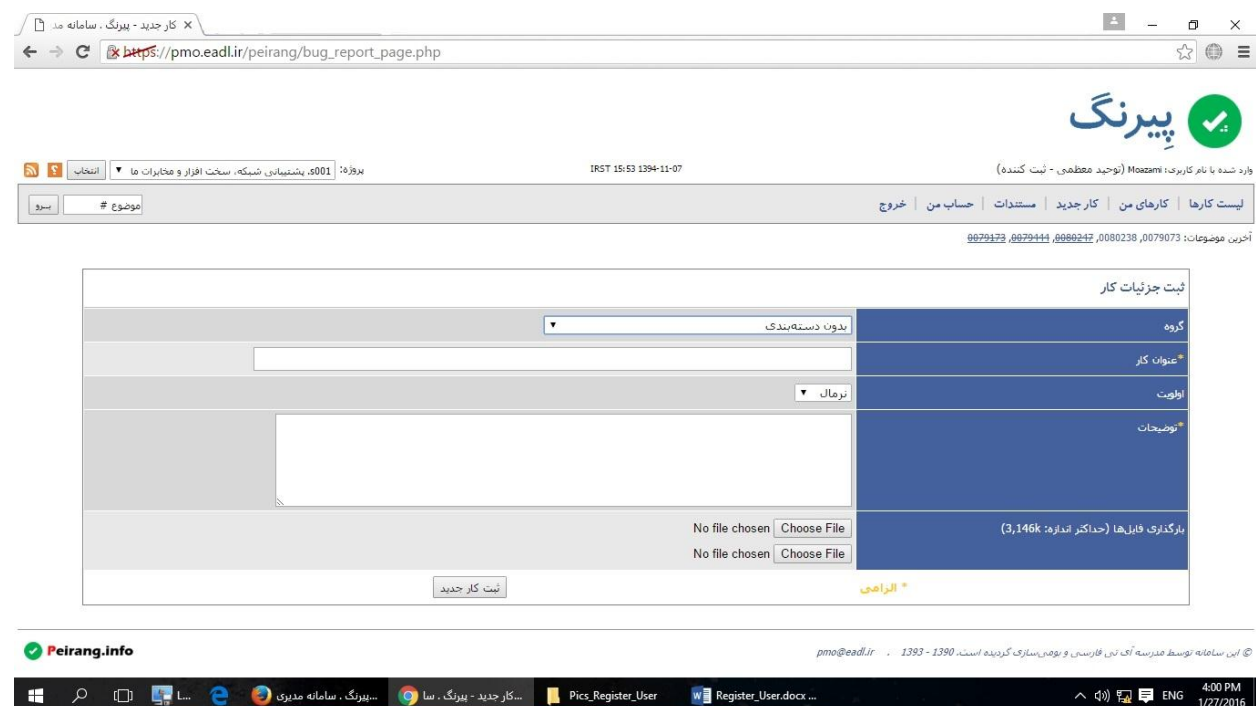

**ابتدا گروه مناسب و مرتبط با موضوع خود را انتخاب کرده و سپس عنوان کار و توضیحات را به صورت کامل درج نمایید. می توانید در صورت نیاز در قسمت بارگذاری فایل، به عنوان ضمیمه فایلی را همراه تیکت ثبت کنید که برای این کار دکمه File Choose را بزنید و فایل را انتخاب کنید.**

**توجه: بعد از ثبت تیکت هم امکان افزودن ضمیمه وجود دارد.**

**و نهایتا دکمه "ثبت کار جدید" را بزنید، با این کار تیکتی که شما ثبت کرده اید، برای فرد کارشناس آن پروژه ارسال می شود و در کارتابل ایشان می نشیند.** **بعد از بررسی، کارشناس در داخل همین تیکت پاسخ را اعالم می کند.**

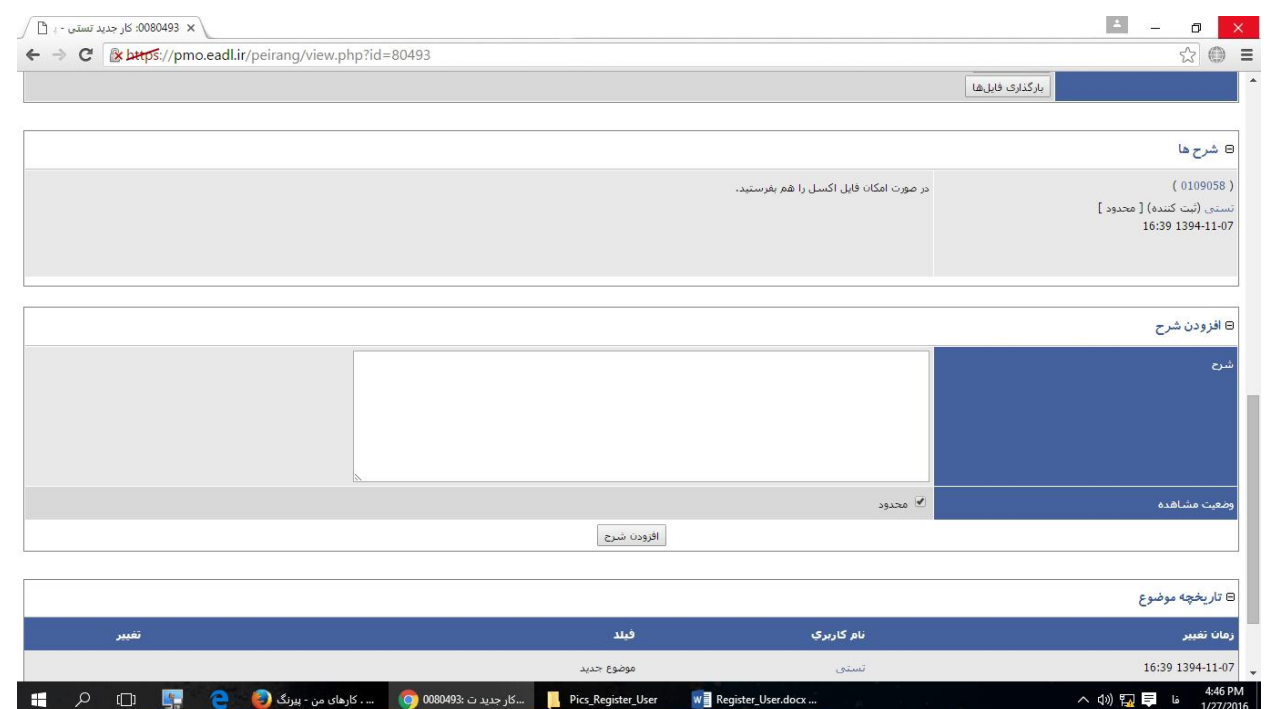

#### <span id="page-10-0"></span>**نحوه ثبت تیکت )با دسترسی کارشناس و مدیر(:**

**برای ارسال تیکت برای کسی یا برای ثبت کار برای خود نیز باید کارجدید ثبت شود.**

**برای این کار بر روی منو، گزینه ثبت کار را کلیک کنید.** 

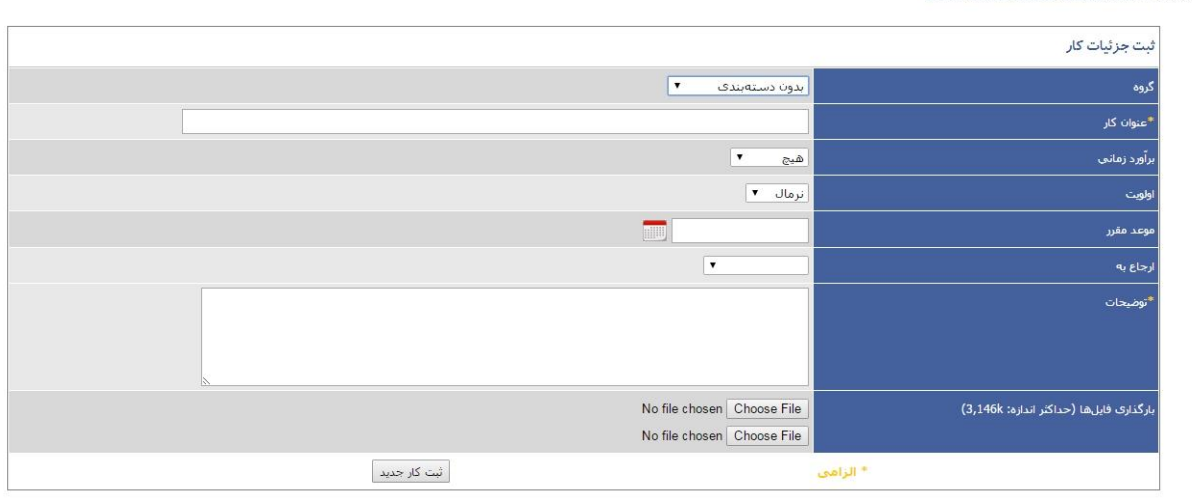

**ابتدا گروه مناسب و مرتبط با موضوع خود را انتخاب کرده و سپس عنوان کار و توضیحات را به صورت کامل درج نمایید. می توانید در صورت نیاز در قسمت بارگذاری فایل، به عنوان ضمیمه فایلی را همراه تیکت ثبت کنید، که برای این کار دکمه File Choose را بزنید و فایل را انتخاب کنید.**

**توجه: بعد از ثبت تیکت هم امکان افزودن ضمیمه وجود دارد.**

**در قسمت موعد مقرر، زمان موعد تحویل کار و در قسمت ارجاع به، فردی که قرار است تیکت برای او ارسال شود و کار را انجام دهد انتخاب کنید و با زدن دکمه ثبت کار جدید در کارتابل فردی که در قسمت ارجاع به تعیین کرده اید می نشیند.**

**توجه: در صورتی که فرد را برای ارجاع به انتخاب نکنید تیکت به صورت رنگ قرمز و در حالت جدید باقی می ماند تا این که به فردی ارجاع داده شود.)اگر کار را خودتان انجام می دهید،تیکت ثبت شده را به خودتان ارجاع دهید(**

**بعد از بررسی، کارشناس در داخل همین تیکت پاسخ را اعالم می کند.**

#### <span id="page-11-0"></span>**اضافه کردن ضمیمه:**

**برای افزودن ضمیمه به یک تیکت، در قسمت بارگذاری فایل دکمه File Choose را بزنید و بعد از انتخاب فایل مورد نظر دکمه بارگذاری فایل ها را بزنید.**

**نکته :1 از آنجایی که هر بار 2 فایل بیشتر نمی توان ضمیمه کرد، برای افزودن فایل های بیشتر بعد از بارگذاری فایل ها و برگشتن به صفحه قبلی دوباره فایل های سوم و چهارم و ... را ضمیمه کنید.**

**نکته :2 توجه داشته باشید تا زمانی که دکمه بازگذاری را نزده اید هیچ فایلی ضمیمه نخواهد شد.**

**نکته :3 حجم هر کدام از فایل ها حداکثر 3.1. مگابایت می تواند باشد.**

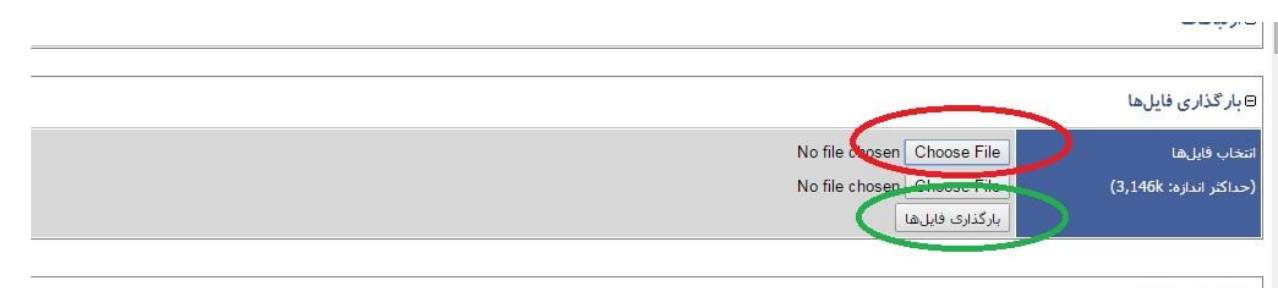

#### <span id="page-12-0"></span>**منوی مستندات:**

**در این بخش فایل هایی که برای استفاده تمامی اعضای پروژه می باشد نگه داری میشود. به طور مثال رویه ها، آیین نامه ها، راهنما ها و ...**

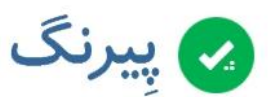

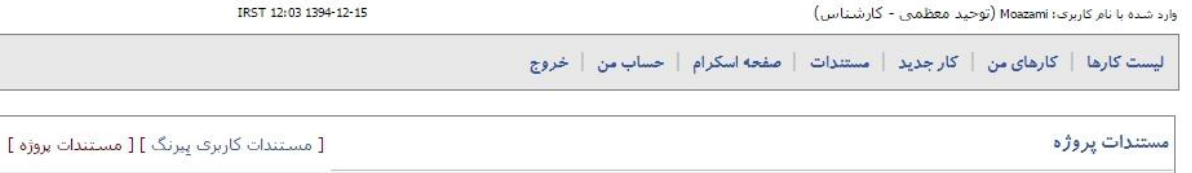

لْــاْ فايل اكسـل پيشرفت پروژه (73,254 بايت)  $(13:45 1393 - 11 - 13)$ 

#### <span id="page-12-1"></span>**منوی داشبورد:**

**در قسمت داشبورد، گزارشات آماری برای مدیران از وضعیت پیشرفت کار، روند تغییرات و روند توزیع کارها**

**نمایش داده می شود.**

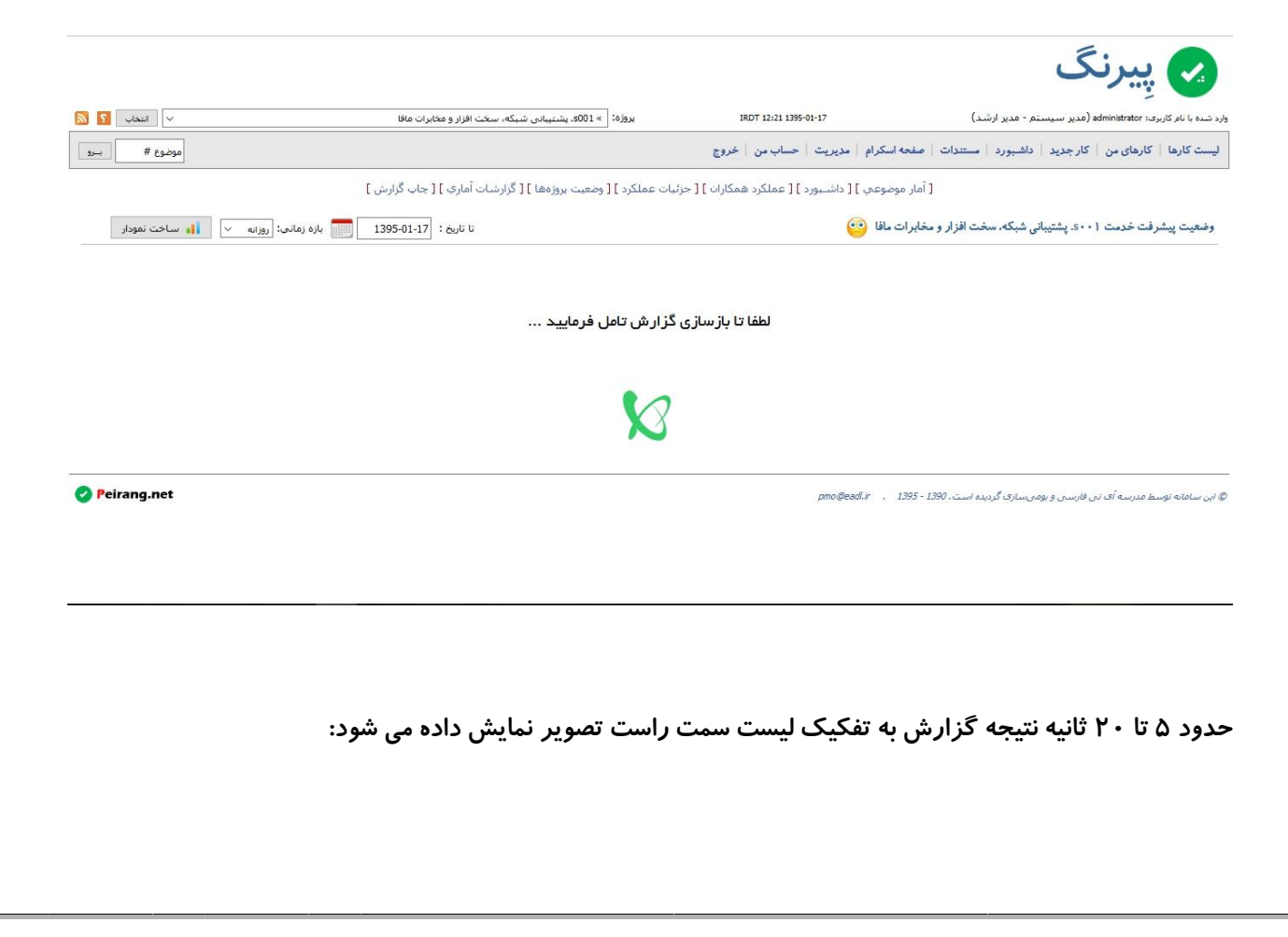

#### <span id="page-13-0"></span>**آمار موضوعی:**

#### **دراین قسمت لیستی از گزارش ها به تفکیک نیازمندی ارائه شده است.**

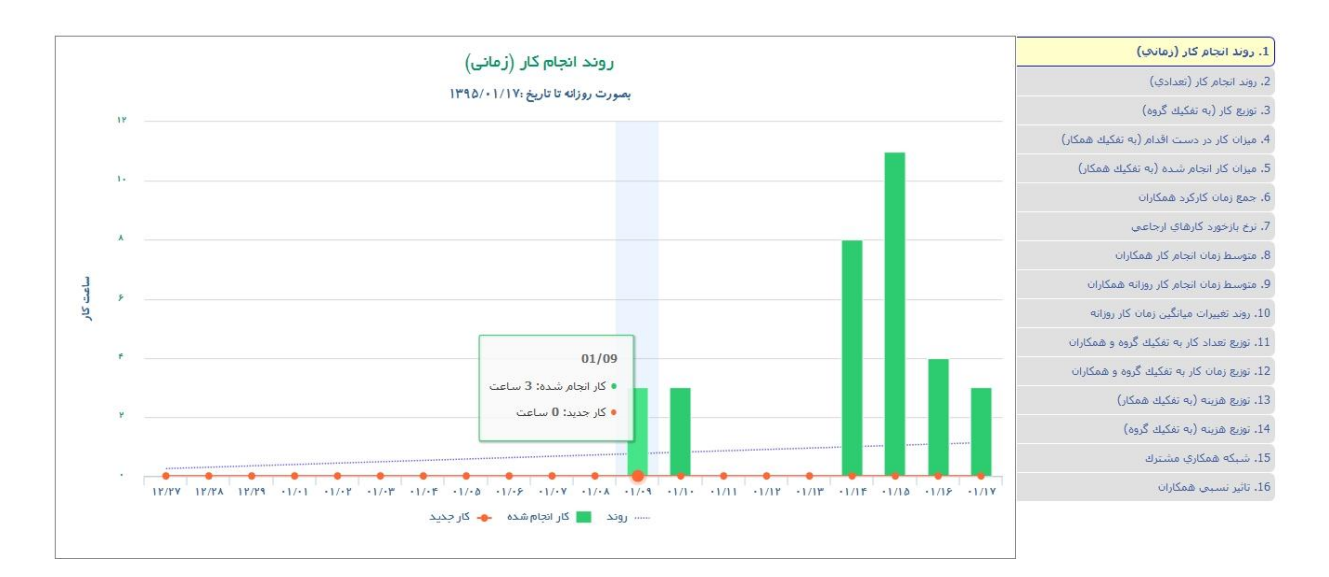

#### <span id="page-13-1"></span>**داشبورد:**

#### **در این قسمت اطالعات مورد نیاز در خصوص روند پیشرفت کار ارائه می گردد.**

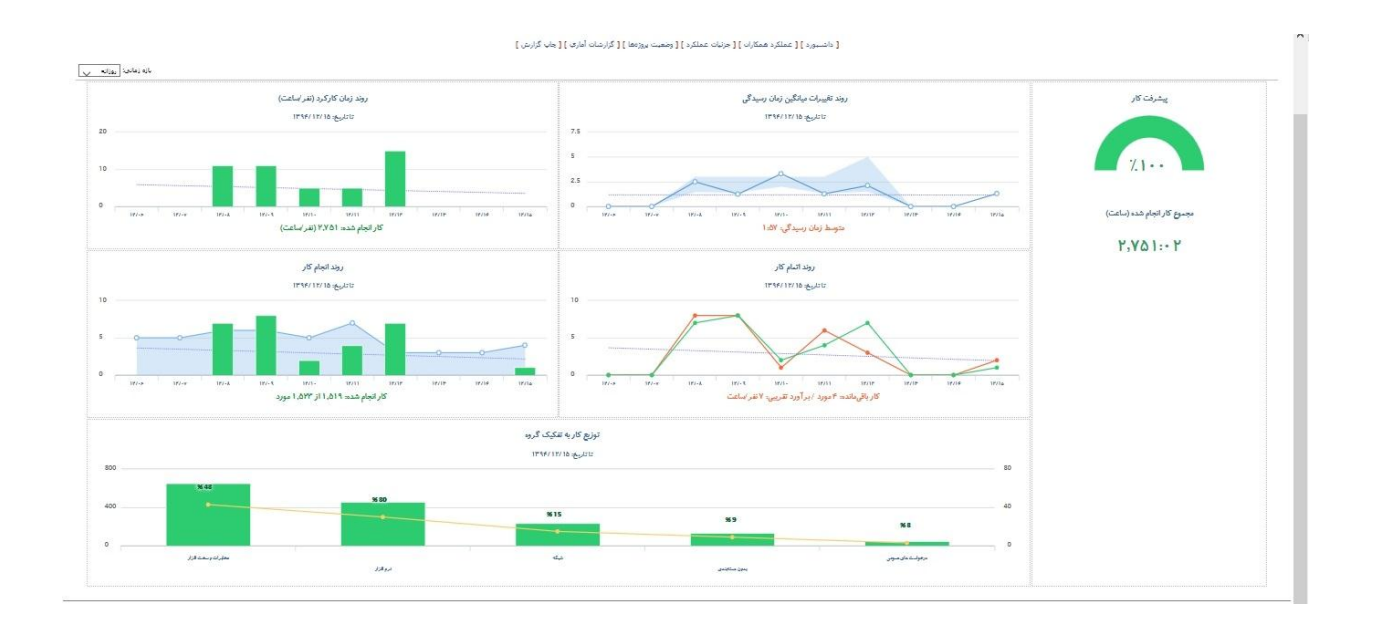

#### <span id="page-14-0"></span>**عملکرد همکاران:**

**در این قسمت ریز کارکرد و میزان کار انجام شده و باقی مانده و... به تفکیک همکاران درگیر پروژه نمایش داده می شود.**

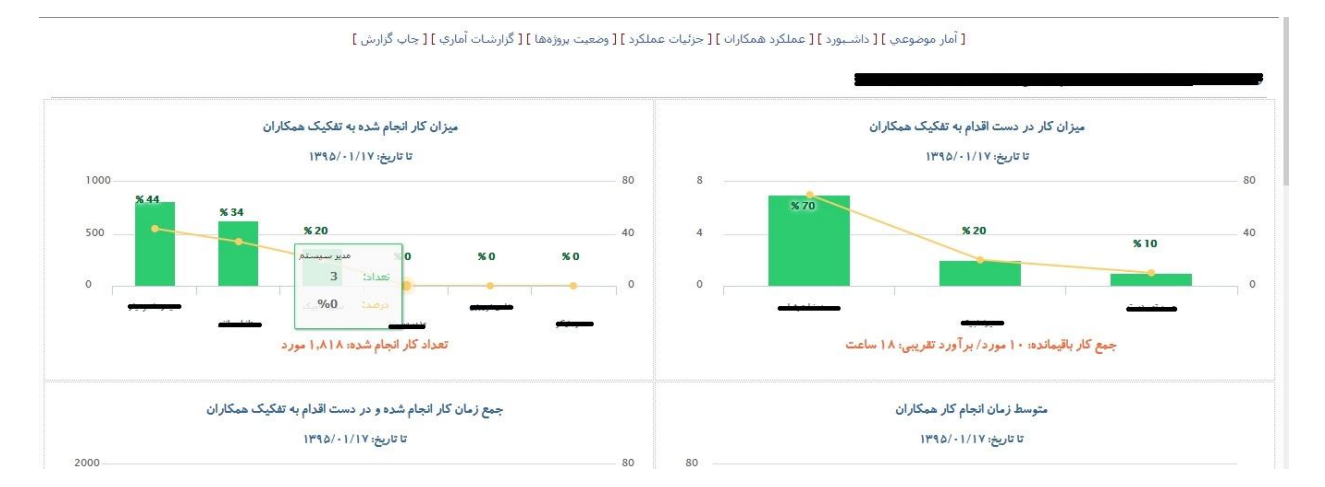

#### <span id="page-14-1"></span>**[جزئیات عملکرد:](https://pmo.eadl.ir/peirang/hr_timesheet_page.php)**

**این منو، کل تیکت ها و شرح های ثبت شده در بازه زمانی مشخص شده را به همراه زمان انجام آن کار نمایش می دهد.**

[ آمار موضوعي ] [ داشـبورد ] [ عملكرد همكاران ] [ جزئيات عملكرد ] [ وضعيت بروزهها ] [ گزارشات آماري ] [ جاب گزارش ]

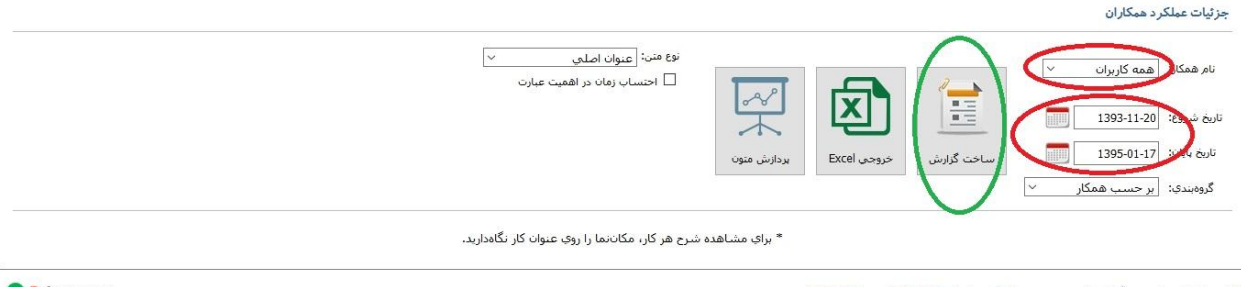

@ اين سامانه توسط مدرسه آف تي فارسي و يومي سازف گرديده است، 1390 - 1395 - pmo@eadl.ir

#### Peirang.net

#### <span id="page-14-2"></span>**[وضعیت پروژهها:](https://pmo.eadl.ir/peirang/project_status_page.php)**

**وضعیت زمان های صرف شده و باقی مانده را نشان می دهد.**

[ آمار موضوعتي ] [ داشــورد ] [ عملكرد همكارات ] [ جزئيات عملكرد ] [ وضعيت يروزهها ] [ گزارشات آماري ] [ جاب گزارش ]

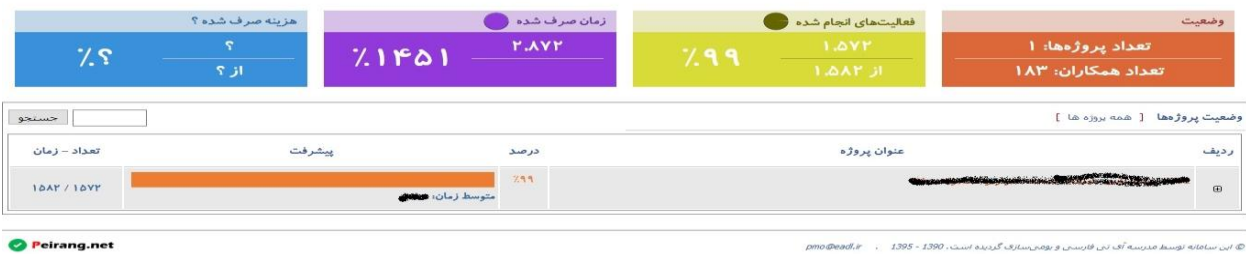

. 1395 - 1390 است. 1390 - 1395

### <span id="page-15-0"></span>**[گزارشات آماری:](https://pmo.eadl.ir/peirang/summary_page.php)**

#### **با توجه به جزئیات تیکتها، نوع گروه های موجود و هم چنین تعداد تیکت ها در هر وضعیتی را نمایش میدهد.**

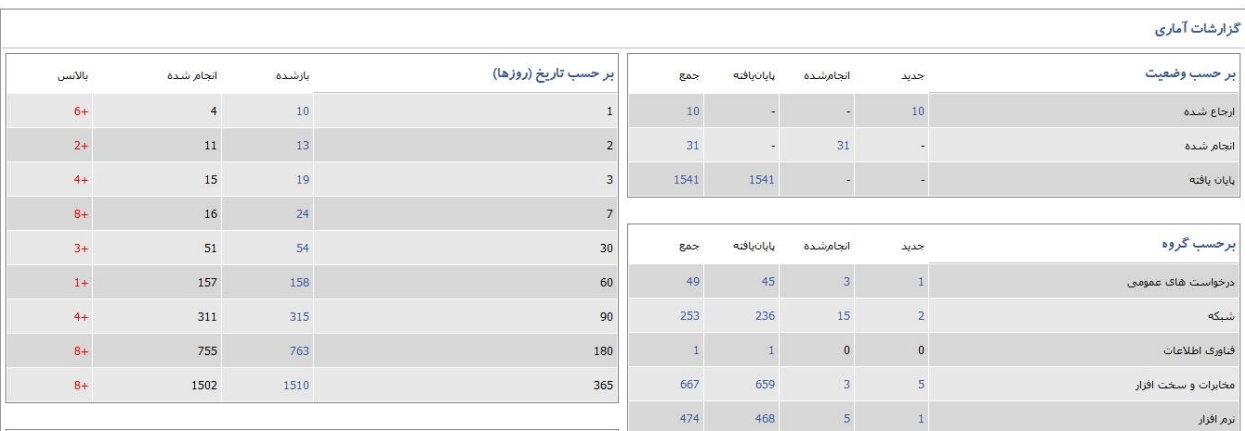

[ أمار موضوعي ] [ داشـبورد ] [ عملكرد همكاران ] [ جزئيات عملكرد ] [ وضعيت بروزهها ] [ گزارشات أماري ] [ جاب گزارش ]

#### **[چاپ گزارش:](https://pmo.eadl.ir/peirang/print_all_bug_page.php)**

**نسخه قابل چاپ گزارش را از این قسمت می توانید دریافت کنید.**

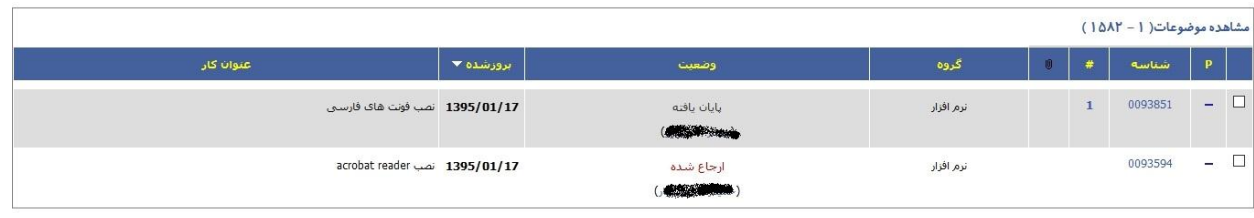

# <span id="page-15-1"></span>**منوی صفحه اسکرام:**

**در صفحه اسکرام تمامی تیکت هایی که رسیدگی به آنها در فعالیت یا پروژه انتخاب شده، خاتمه نیافته است، نمایش داده می شود و به سهولت می توان تیکتی را جستجو و یا وضعیت آن را رصد کرد.**

**با کلیک بر روی منو صفحه اسکرام تصویر زیر ظاهر می شود که لیست کارها به شکل اسکرام نمایش داده می شود.**

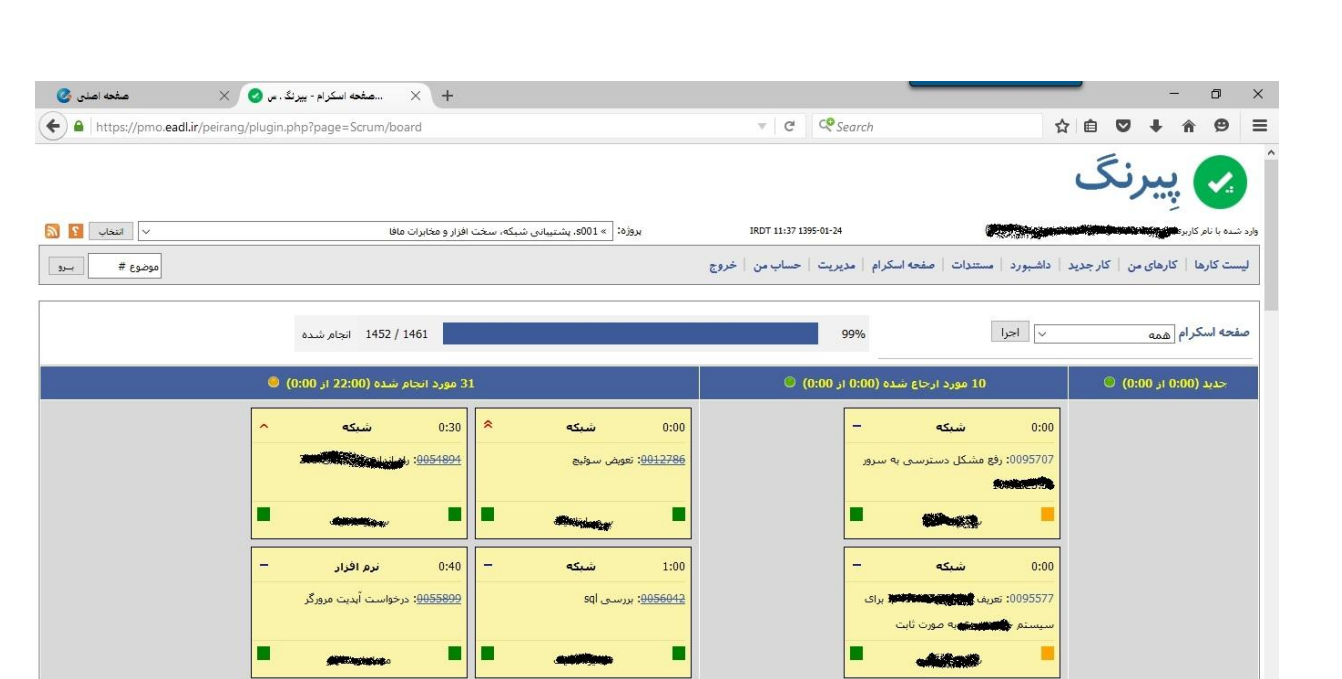

℧

#### <span id="page-16-0"></span>**منوی حساب من:**

**در قسمت "حساب من" امکان تغییر رمز، ثبت و ویرایش نام واقعی، شماره موبایل و هم چنین ایمیل را دارید و هم چنین پروژه های منتسب شده به شما نمایش داده می شود.**

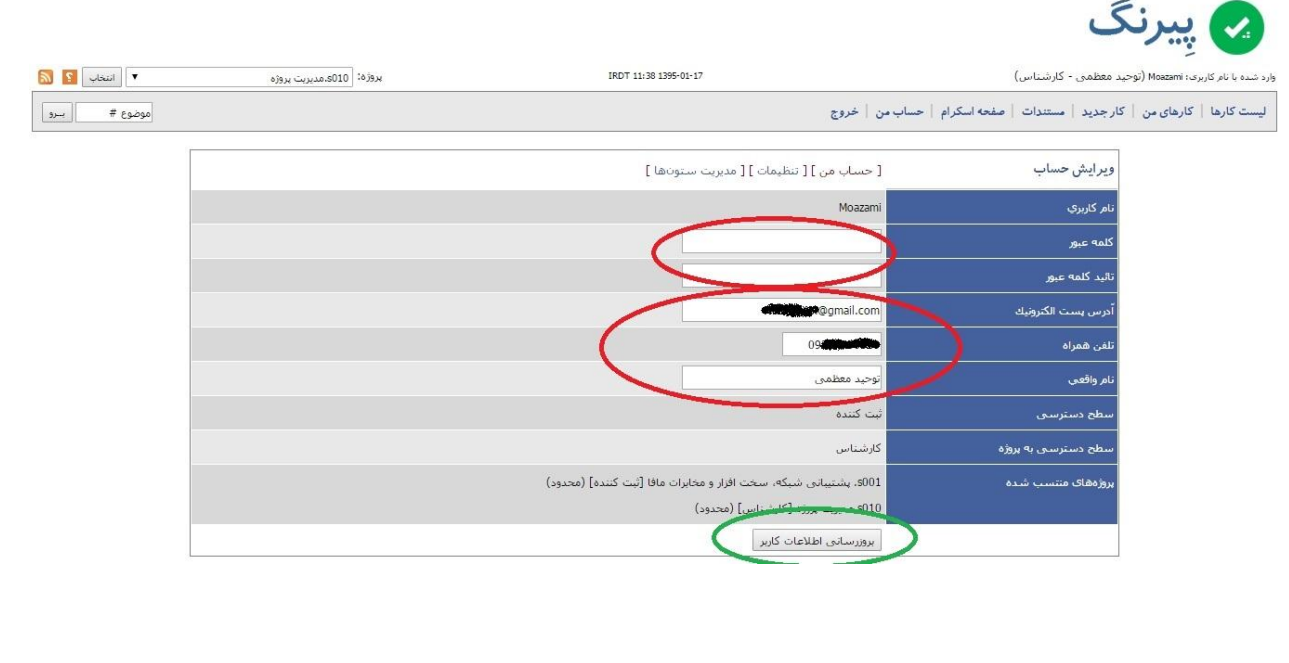

#### <span id="page-17-0"></span>**منوی مدیریت:**

<span id="page-17-1"></span>**افزودن گروه )با دسترسی مدیر(:**

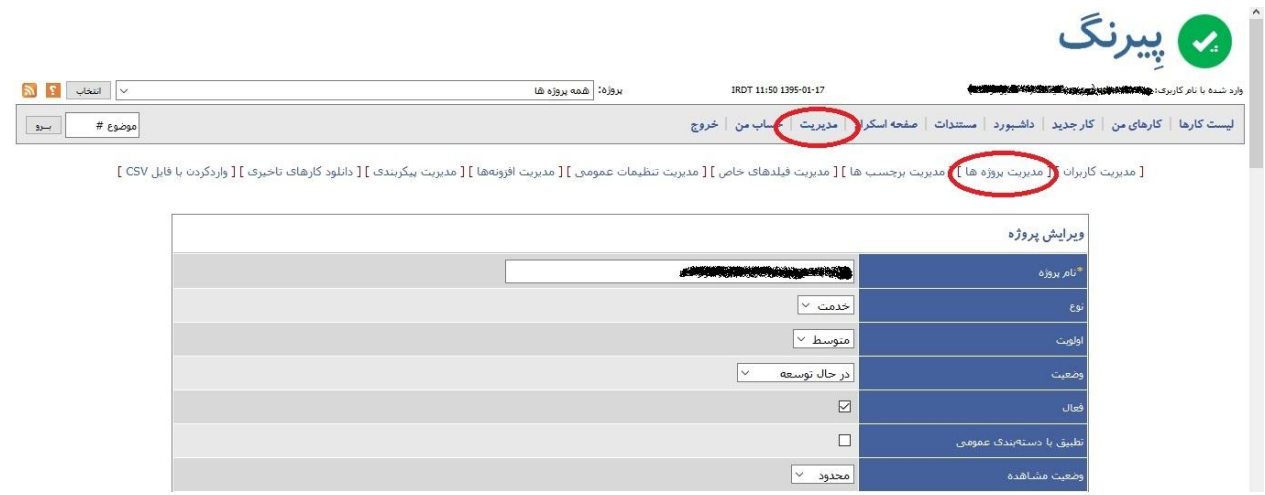

**در صفحه ظاهر شده قسمتی به نام گروه ها وجود دارد، که نام گروهی که می خواهید اضافه کنید را تایپ کرده و افزودن گروه را بزنید.**

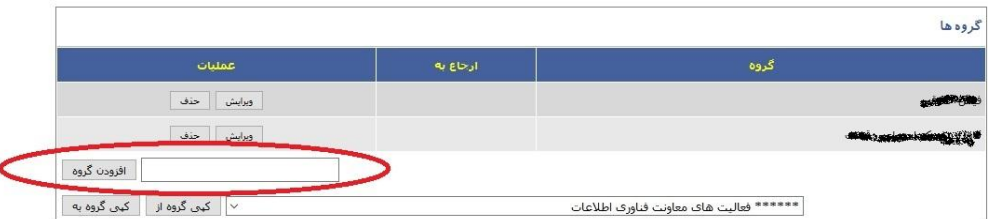

**برای ارجاع خودکار تیکت ها، کافی است گروه مورد نظر را پس از ثبت، یکبار ویرایش کرده و سپس نام فرد**  "**گیرنده خودکار**" **را انتخاب کنید. در این حالت تمامی تیکت هایی که با این گروه ثبت میشوند به صورت خودکار به فرد انتخاب شده منسوب میشود.**

#### <span id="page-17-2"></span>**افزودن کاربر به پروژه )با دسترسی مدیر(:**

**در صفحه مدیریت پروژه، قسمتی وجود دارد به نام انتساب پروژهها به کاربر که با انتخاب نام فرد و نوع دسترسی به پروژه، فرد را به پروژه اضافه کنید.**

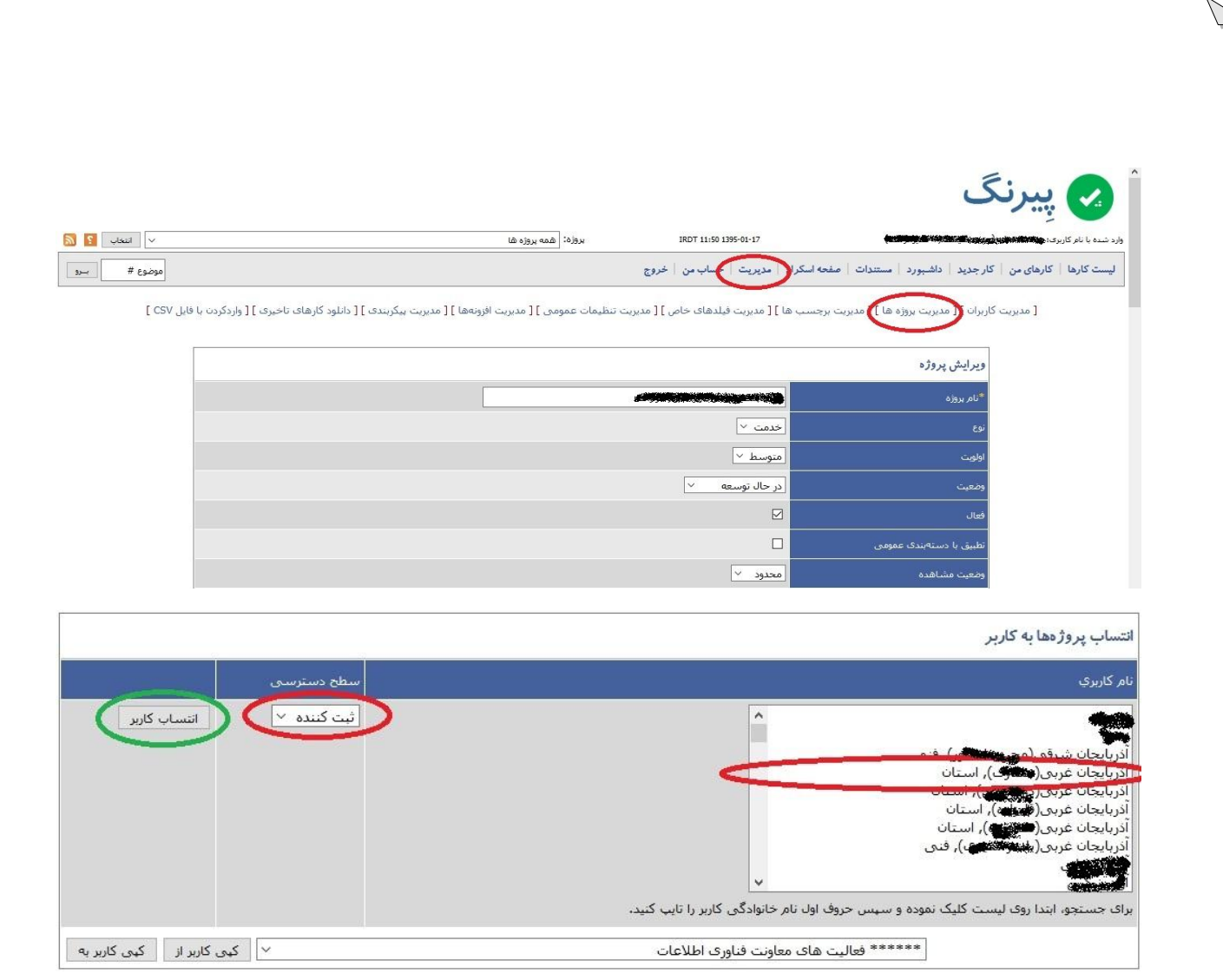

 $\Phi$ 

# **یا برای حذف دسترسی فرد در قسمت پایین تر آن یعنی مدیریت دسترسی ها فرد مورد نظر را حذف کنید.**

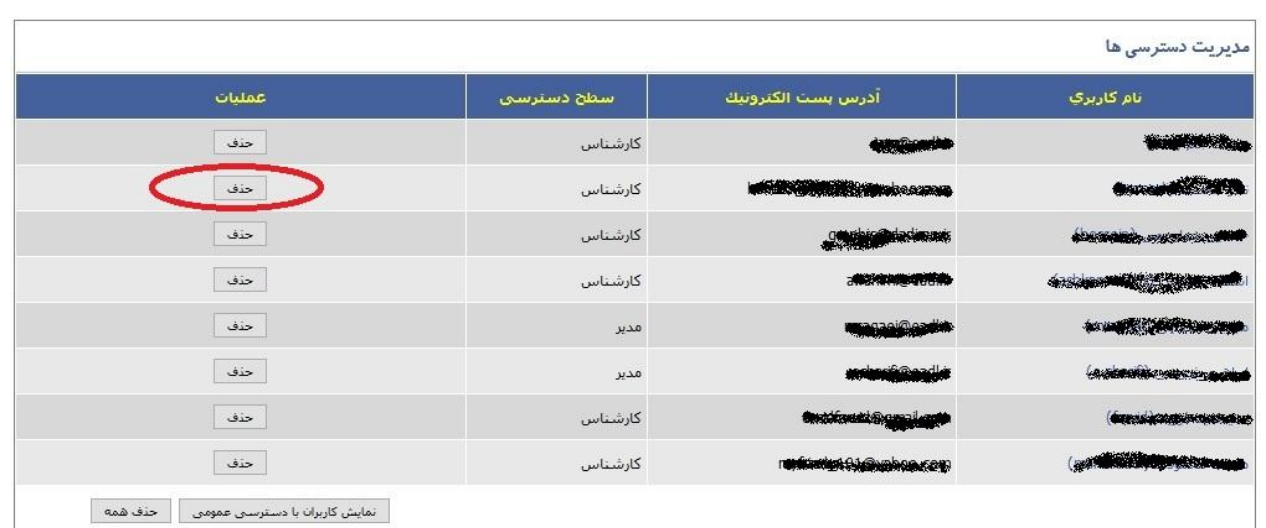

#### <span id="page-19-0"></span>**نحوه وارد کردن برنامه ریزی پروژه به روش دسته ای )**Csv**):**

**در بحث برنامه ریزی پروژه، تک تک تیکت هایی که قرار است انجام شود، بایستی ثبت شده و سپس، به مرور به کارشناس مورد نظر ارجاع شود.**

**ار آنجایی که اقدامات مورد نیاز برای یک پروژه، زیاد است و برای ثبت تک تک این تیکت ها زمان و حوصله ی زیادی نیاز دارد، به منظور تسهیل در کار، فایلی در قسمت راهنما وجود دارد که برای ثبت دسته ای تیکت های برنامه ریزی شده پروژه، استفاده می شود و در ادامه به توضیح آن می پردازیم.**

**نکته: توصیه می شود در زمان برنامه ریزی پروژه ها به این نکته توجه شود، معموال کارهایی که به عنوان تیکت قرار است ثبت شود به اندازه ای خرد شود که انجام آن بیشتر از . ساعت طول نکشد و فقط یک موضوع خاص در تیکت مطرح باشد و نه چند موضوع و نهایتا هر چه تیکت خردتر شود انجام آن برای کارشناس راحت تر شده و بهره وری بهتری برای سازمان خواهد داشت.**

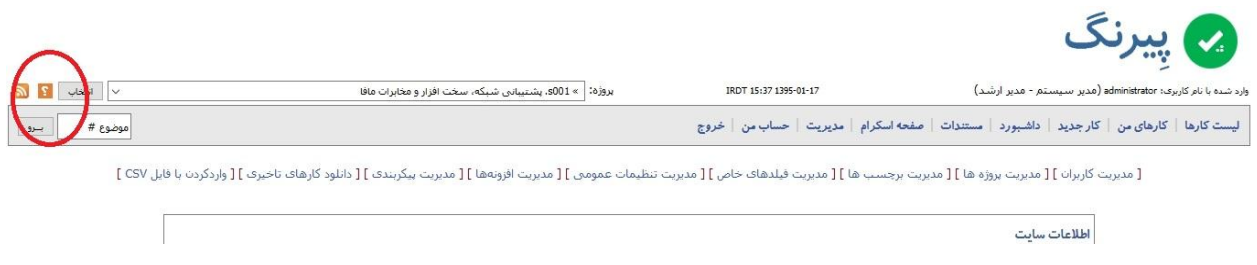

**بعد از انتخاب عالمت سوال صفحه ای ظاهر می شود که در اواسط صفحه، یک لینک وجود دارد. کلیک کنید و** 

**فایل را دانلود کنید:**

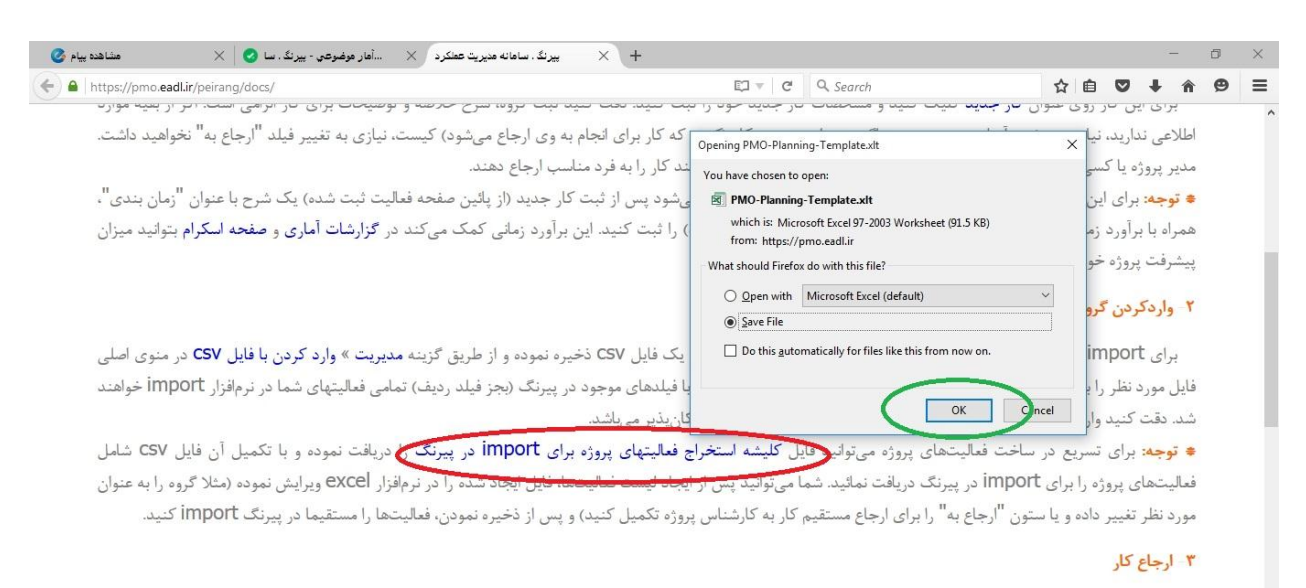

اگر در زمان ثبت <sup>"ا</sup>کار جدید". کار را به کارشناس مربوطه ارجاع ندادهاید، میتوانید از منی کارها یا معاده اس**کرام** را انتخاب کنید و روی شماره کار مورد نظر (مثلا ۰۰۰۰۰۳۷) کلیک نموده و آنگاه از طریق لیست روبروی دکمه "ارجاع به" فرد مورد نظر برای ارجاع با و دکمه "ارجاع به" را بفشارید. کار به کارشناس مربوطه ارجاع شده و او می توانید از طریق گزینه کارهای من در منوی اصلی همه کارهایی که به او ارجاع شده است دامی می است و این ارجاع گروهی چند مورد کاری به یک نفر، والملابين فيستقصا والمتحاملة وحماما وكالماصد فنقل العقار بتصديق المسميات مقصة فيحالها اللعقاب لحاكمت أهلك المكتب

# **فایل دانلود شده را باز کرده و سپس با فرمت** micro **مجدد ذخیره کنید. پس از بازکردن آن، دکمه** Enable

#### Content **را به منظور اصالح فایل در صورت ظاهر شدن بزنید.**

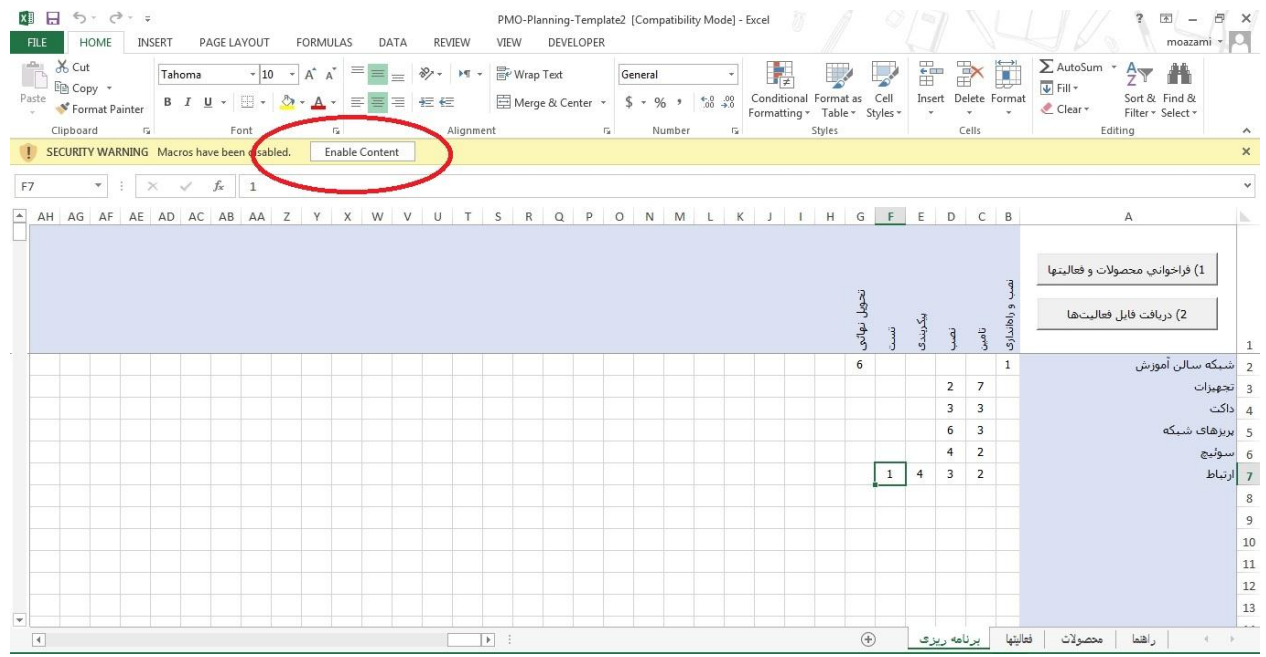

**در زبانه های موجود، زبانه محصول را کلیک کنید .**

**در این قسمت محصول های قابل تحویل را مینویسیم)اسم(.**

**مثال: اگر قرار است بر روی سوییچ، کاری انجام دهیم اسم سوییچ را اینجا می نویسیم.**

**مثال: اگر قرار است گزارش را تهیه - ویرایش - بازبینی کنید کلمه گزارش را اینجا می نویسیم و در قسمت فعالیت ها هر یک از این عناوین )تهیه - ویرایش - بازبینی( را می نویسیم.**

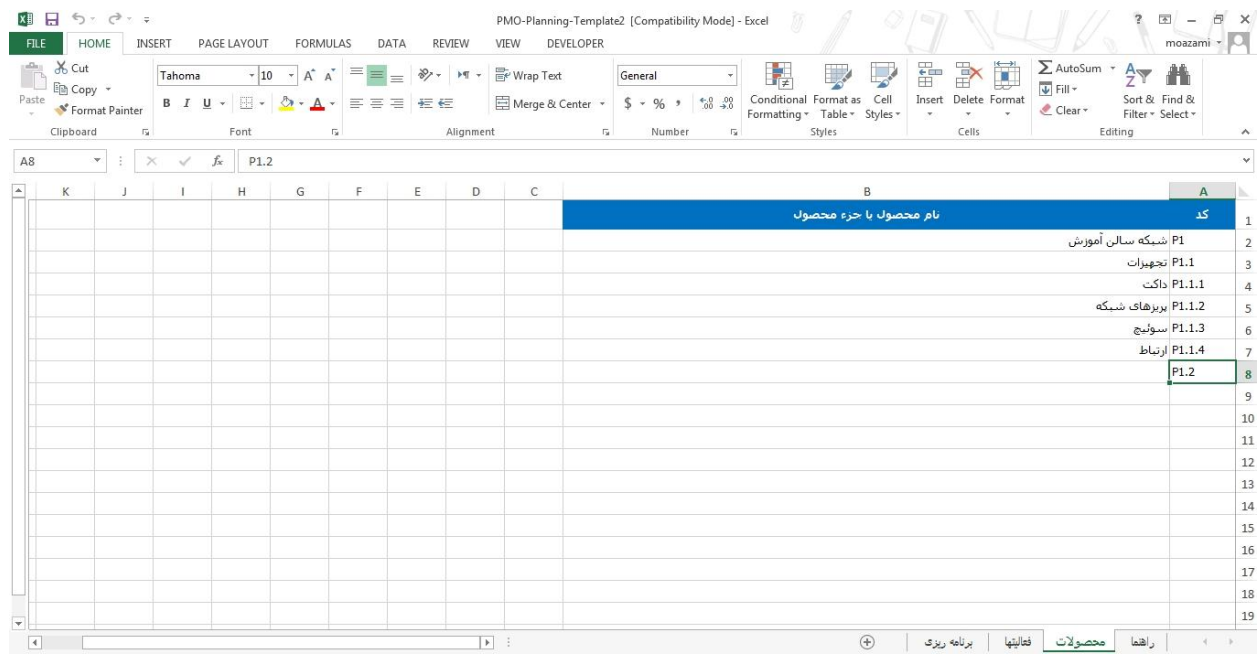

**در زبانه فعالیت ها نیز کاری که بایستی انجام شود را می نویسیم )افعال(**

**مثال: نصب، پاکسازی، تهیه و....**

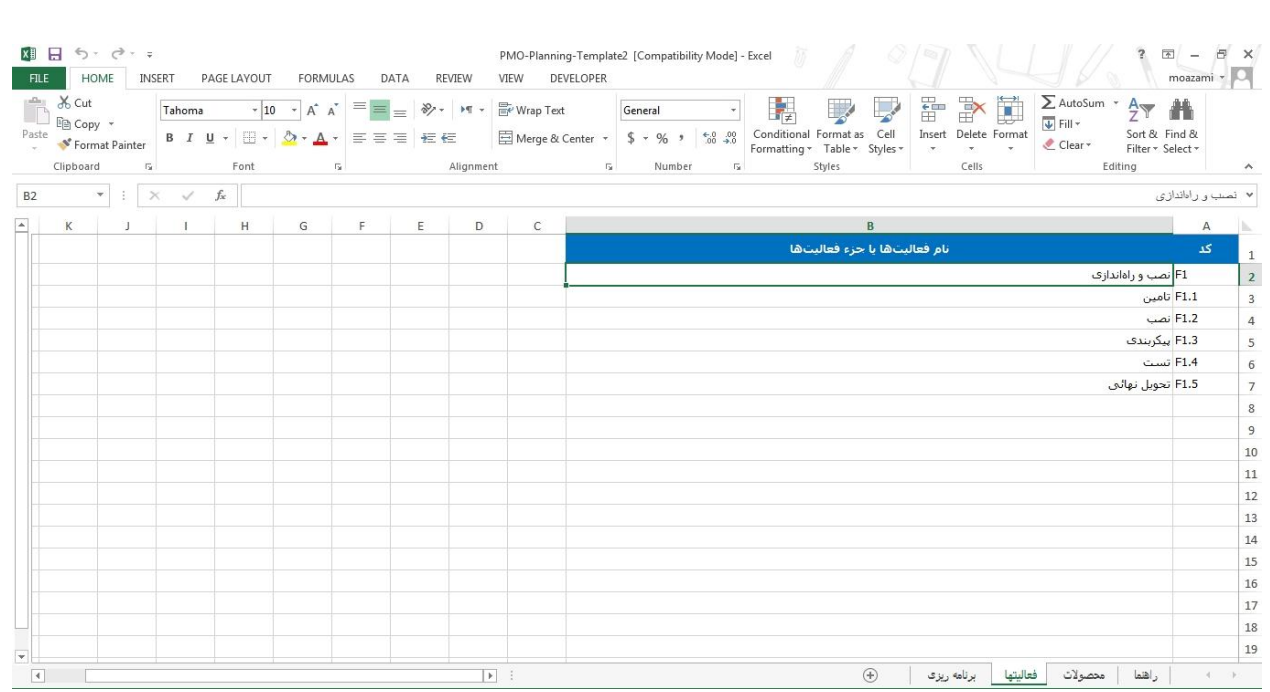

# **نتیجه این که:**

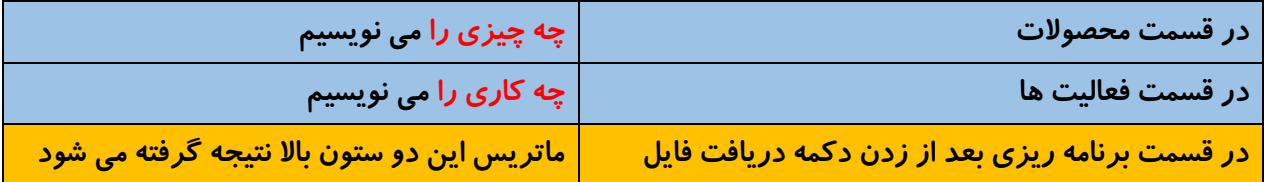

**بعد از وارد کردن این دو زبانه وارد زبانه برنامه ریزی شوید و دکمه فراخوانی فعالیت ها و محصوالت را بزنید تا ماتریس این دو زبانه در زبانه برنامه ریزی ساخته شود.**

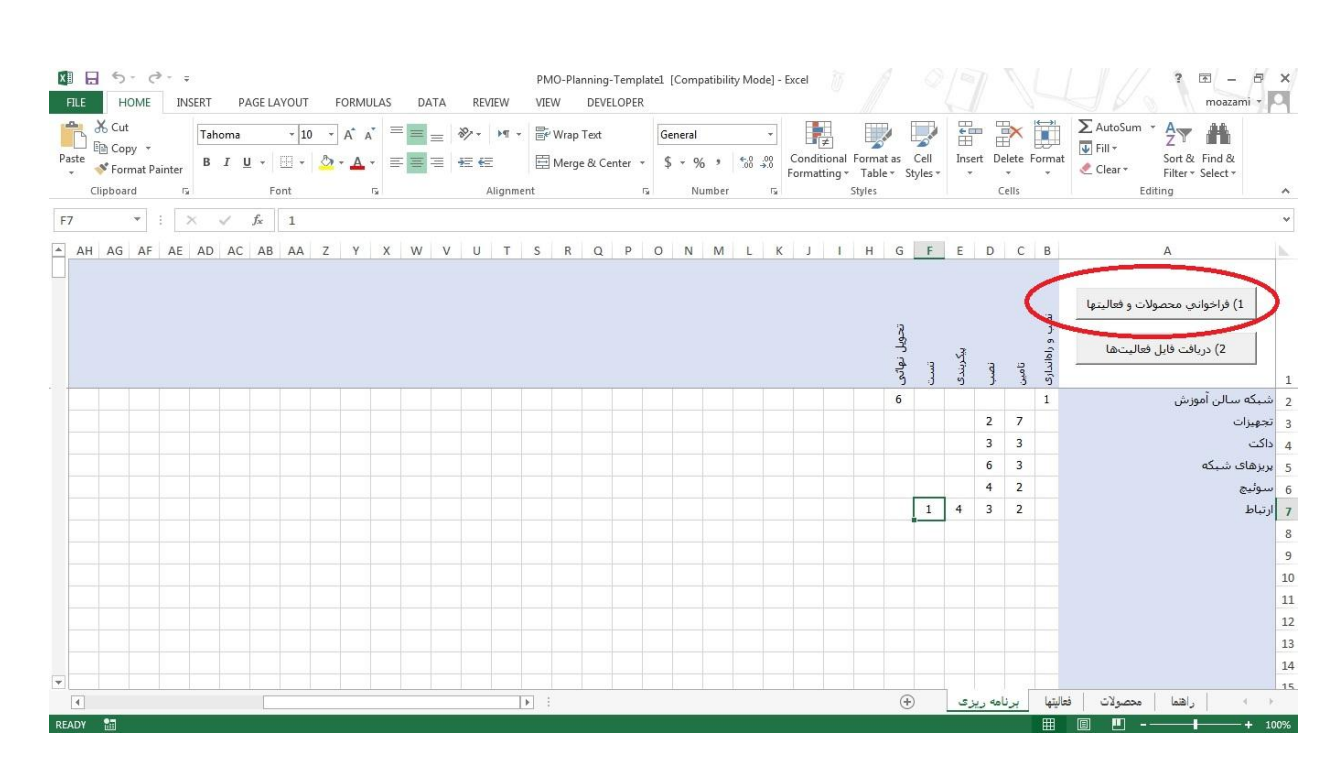

**در زبانه برنامه ریزی ساعت پیش بینی شده برای انجام آن کار را می نویسیم.**

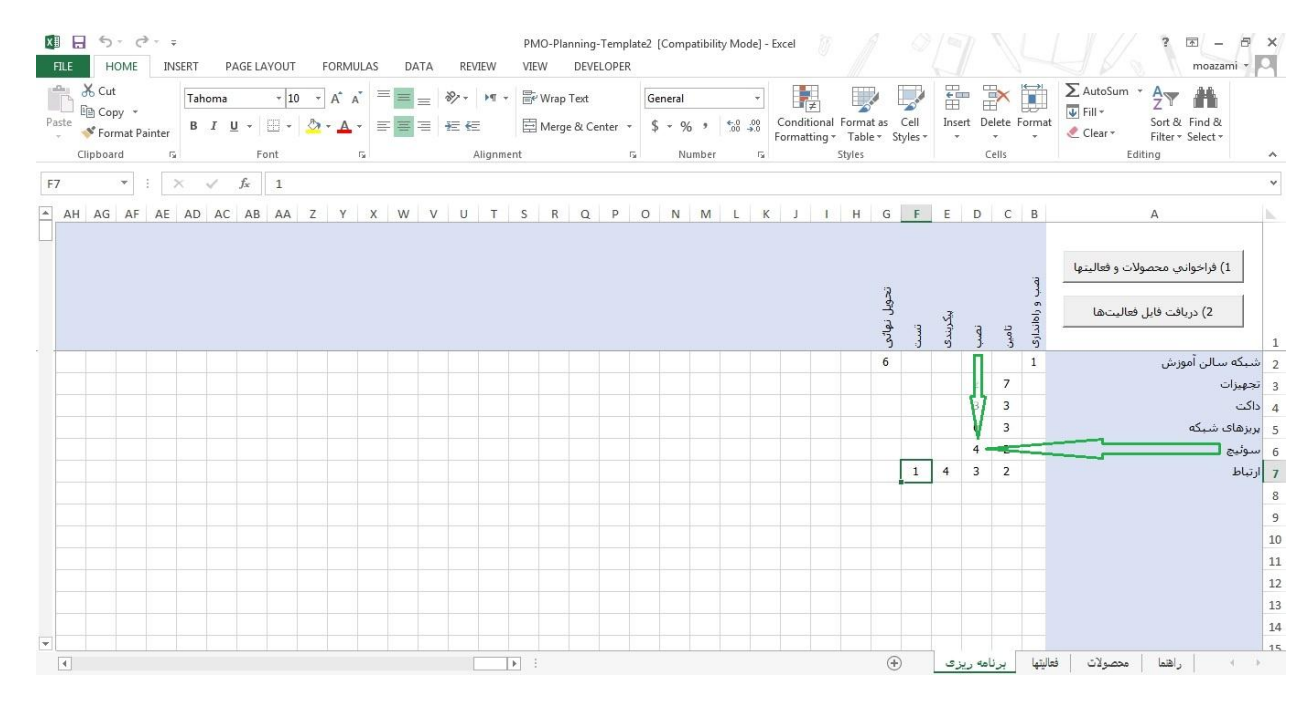

**مثال : برای نصب سوییچ . ساعت پیش بینی می شود که زمان ببرد.**

**دقت کنید که تمامی فعالیت ها بایستی شامل برآورد باشد. به عبارتی تالقی هریک از سطرها و ستون ها حداقل بایستی یک برآورد ساعت داشته باشد.** **بعد از تکمیل این قسمت دکمه دریافت فایل فعالیت را بزنید و فایل را در جایی ذخیره کنید تا برای وارد کردن** 

**به نرم افزار از آن استفاده کنیم.**

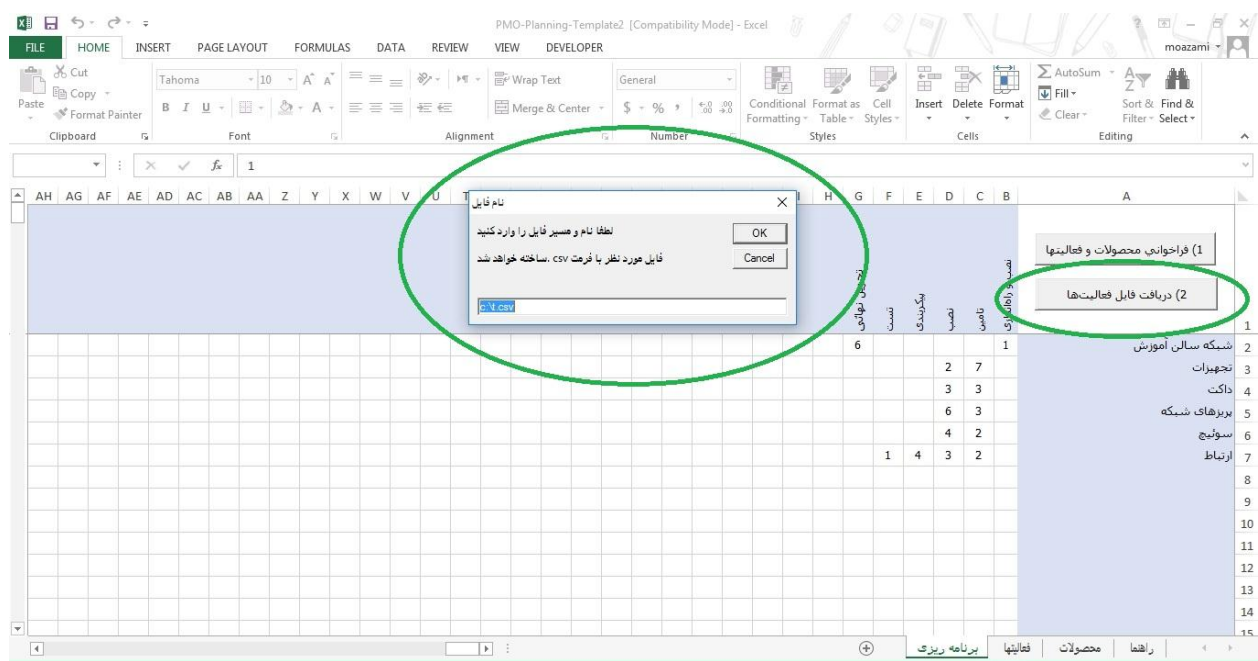

**نکته: در صورتی که متن کادر باال به صورتی غیر از فارسی بود و نتوانستید بخوانید، یعنی تنظیمات سیستم شما نیاز به تنظیم پیش فرض هایی برای زبان فارسی دارد که برای این کار وارد** Panel Control **شوید.**

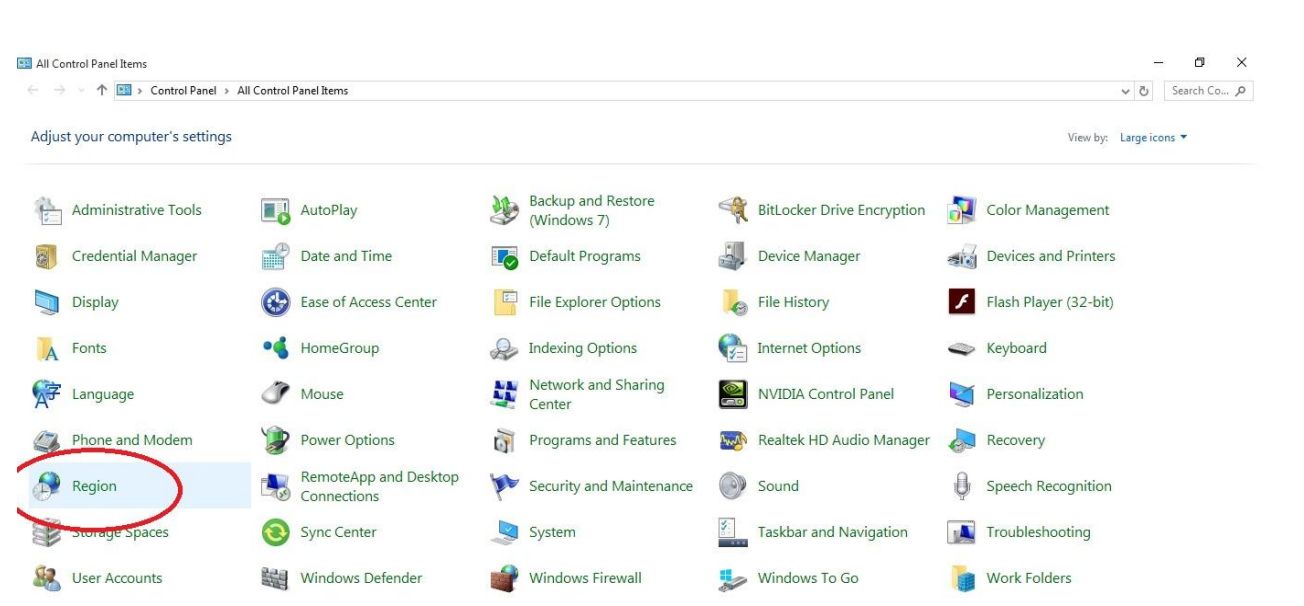

℧

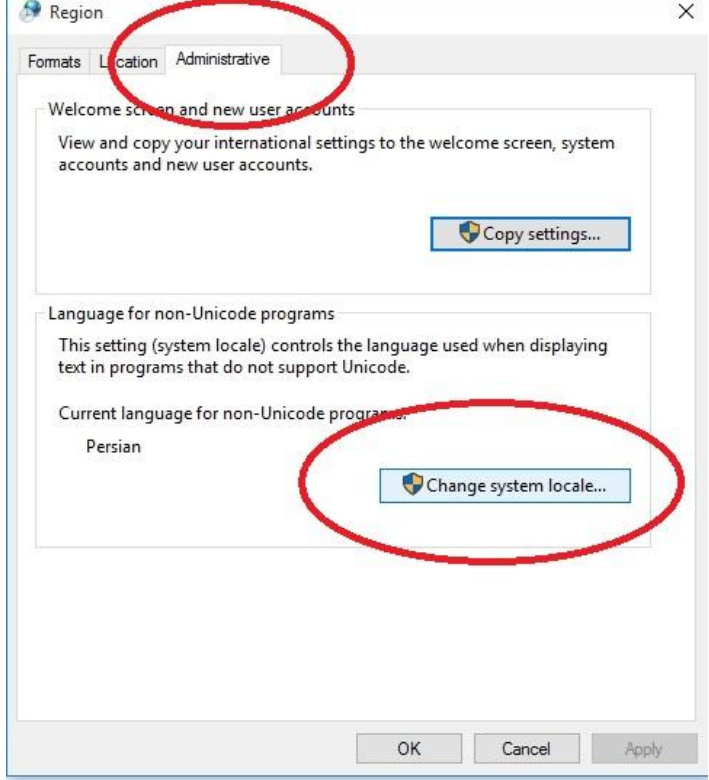

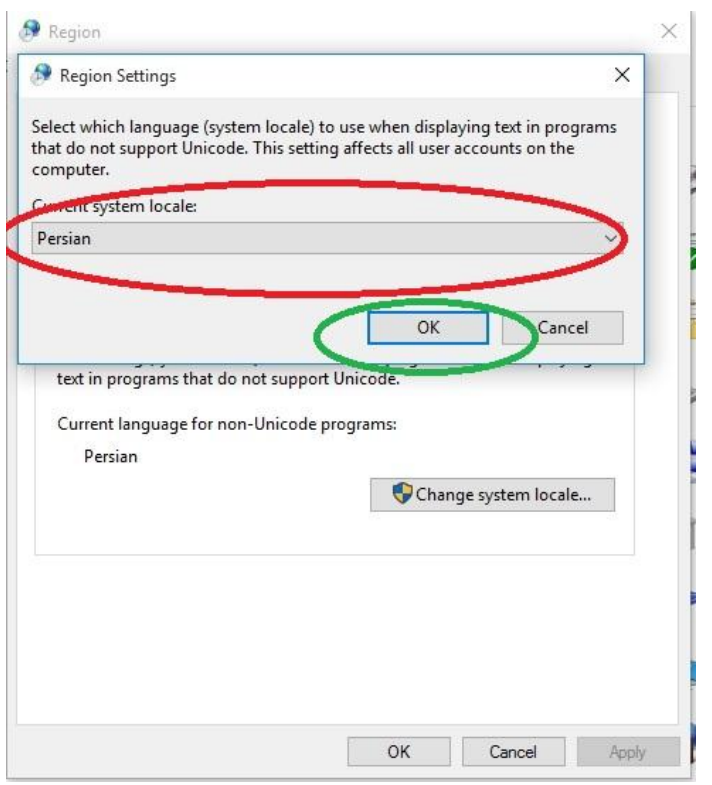

**با انجام این تنظیمات مشکل رفع خواهد شد و نوشته های کادر به زبان فارسی نشان داده خواهند شد.**

**وارد قسمت مدیریت نرم افزار پیرنگ شوید و بر روی لینک وارد کردن با فایل** Csv **کلیک کنید و فایل مورد نظر که قبال تکمیل شده است را در کادر باز شده وارد کنید.**

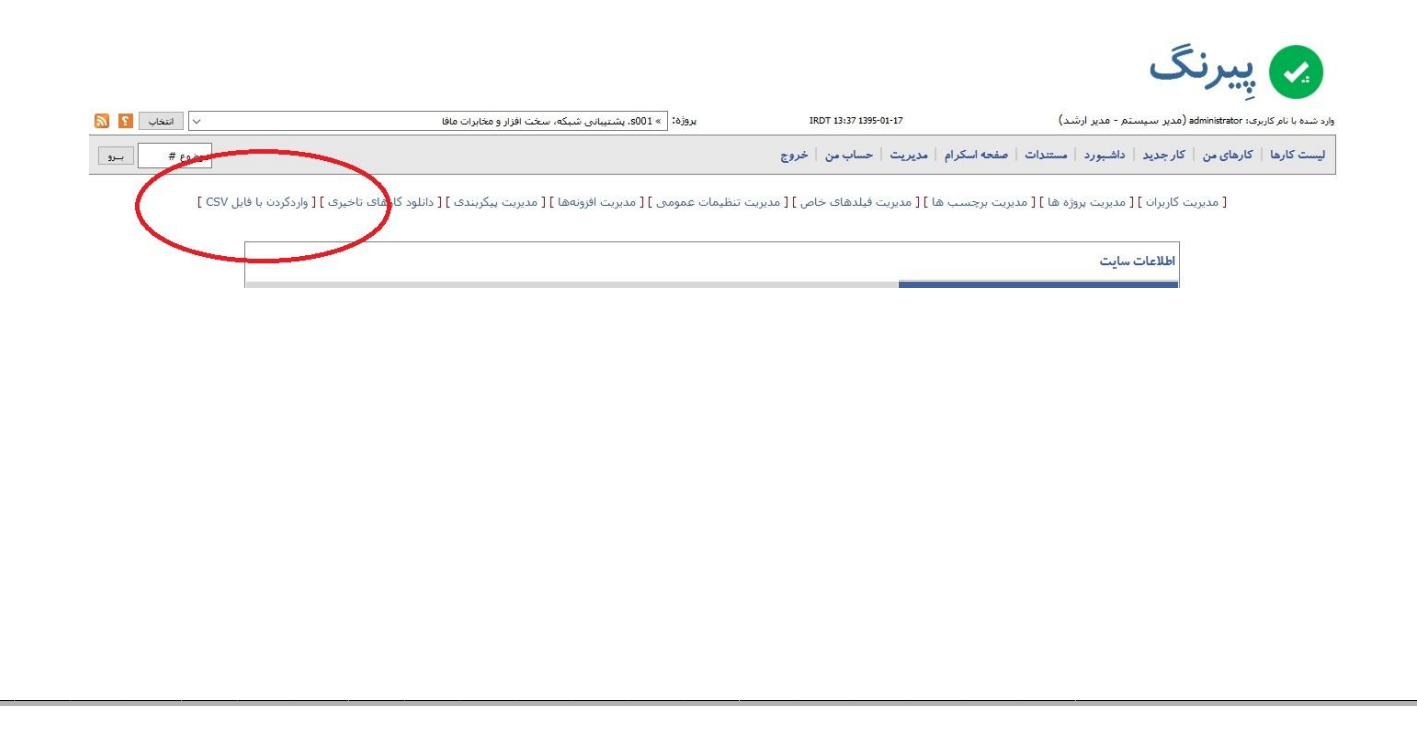

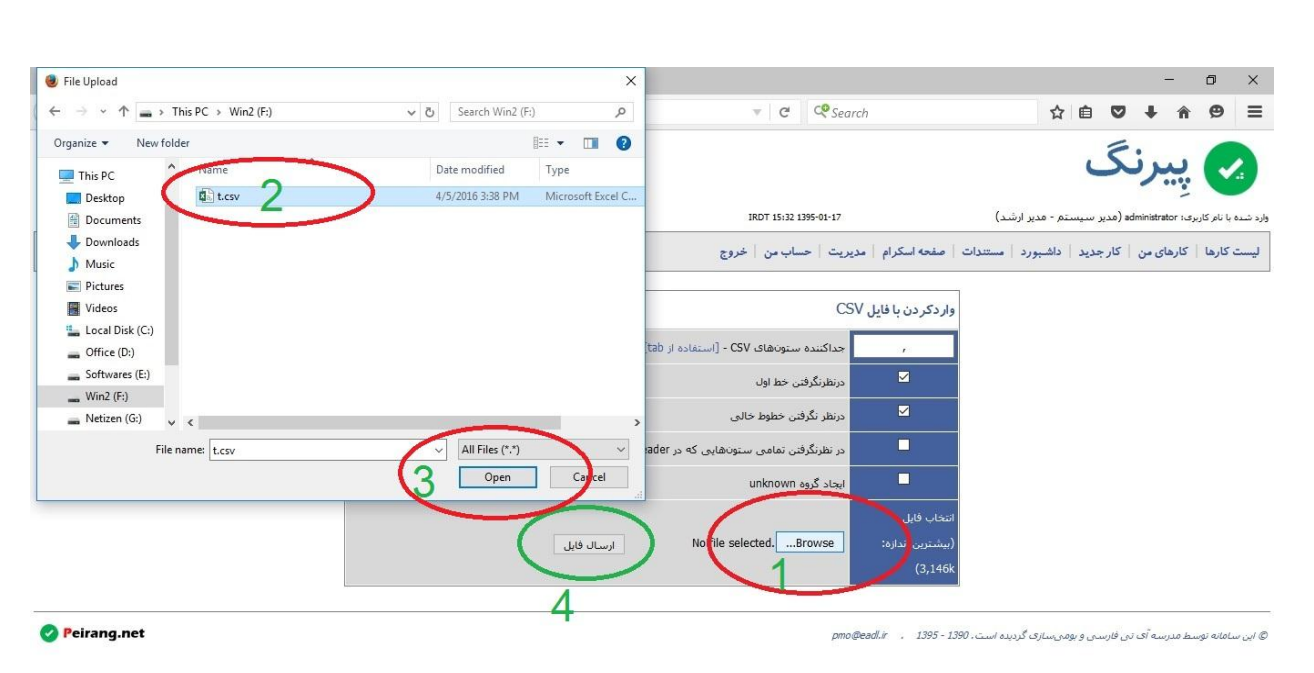

**با زدن دکمه ارسال فایل ماتریس ساخته شده، به صورت برنامه ریزی به عنوان تیکت هایی در نرم افزار پیرنگ ساخته می شود.**

# <span id="page-27-0"></span>**نحوه رسیدگی به تیکت )پاسخگویی(**

# <span id="page-27-1"></span>**نحوه باز کردن یک تیکت:**

**در صورتی که خواستید مواردی را اضافه، ویرایش، پیگیری و یا ارجاع دهید، بر روی شماره همان تیکت در منوی لیست کارها یا کارهای من کلیک کنید و در داخل آن شرح اضافه کنید و یا شرح هایی که کارشناس به عنوان پاسخ به شما داده را مشاهده نمایید.**

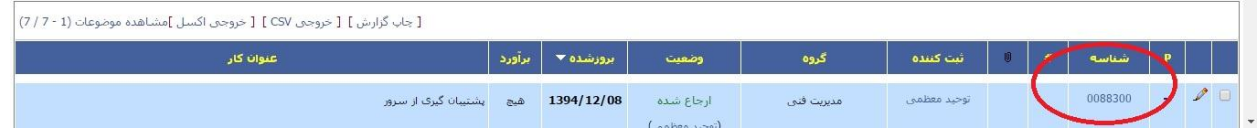

### <span id="page-27-2"></span>**جستجوی یک تیکت:**

**برای جستجوی یک تیکت، شماره آن) شناسه( را در این قسمت وارد کنید و دکمه جستجو را بزنید.**

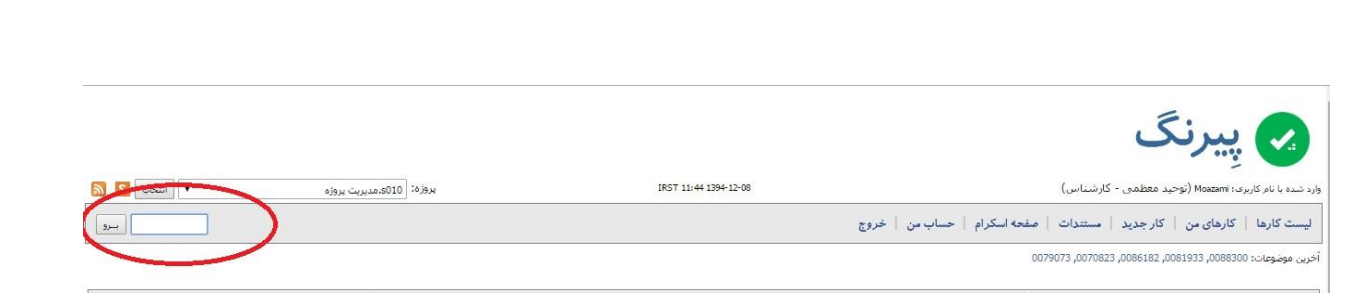

# <span id="page-28-0"></span>**ثبت شرح:**

**به منظور پیگیری یا پاسخ دادن به یک تیکت می توانید پس از باز کردن تیکت مورد نظر خود در قسمت کارهای من و یا لیست کارها، در قسمت شرح ها، شرح مورد نظر را ثبت کنید.**

**توجه نمایید که برای ثبت تیکت با دسترسی کارشناس و مدیر ثبت زمان انجام کار ضروری می باشد.**

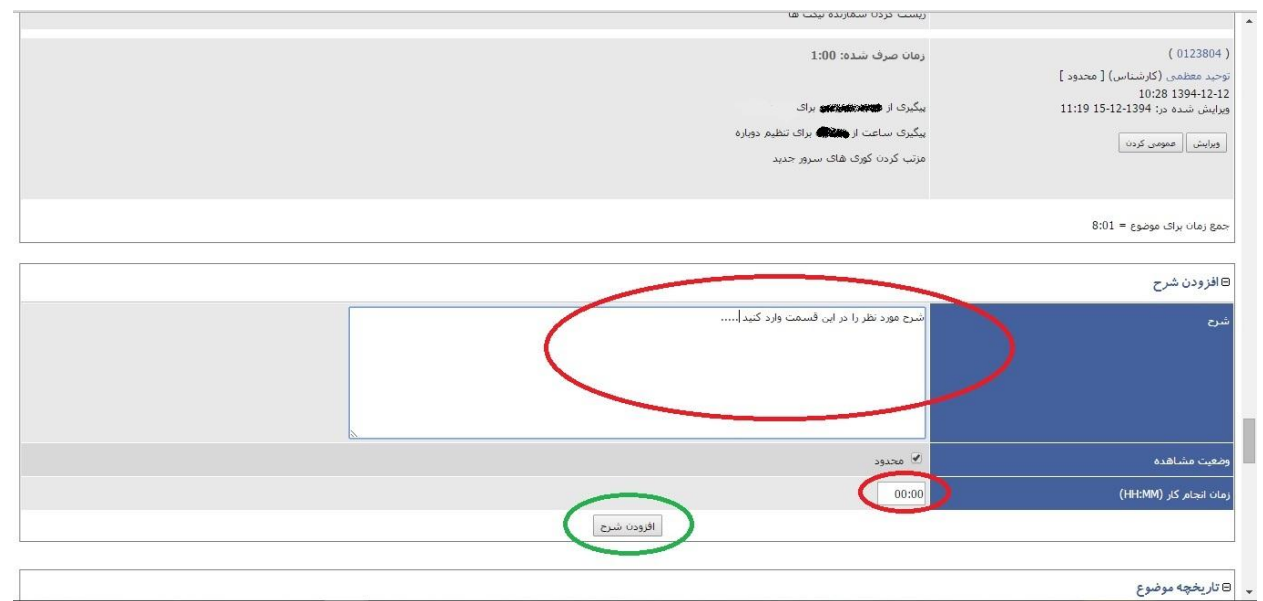

<span id="page-28-1"></span>**ارتباطات تیکت ها )تیکت های مرتبط با هم(:**

**در صورتی که تیکتی به تیکت دیگر ارتباطی داشته باشد در قسمت ارتباطات، شناسه تیکت و هم چنین نوع ارتباط را تعیین کنید و دکمه افزودن را بزنید.**

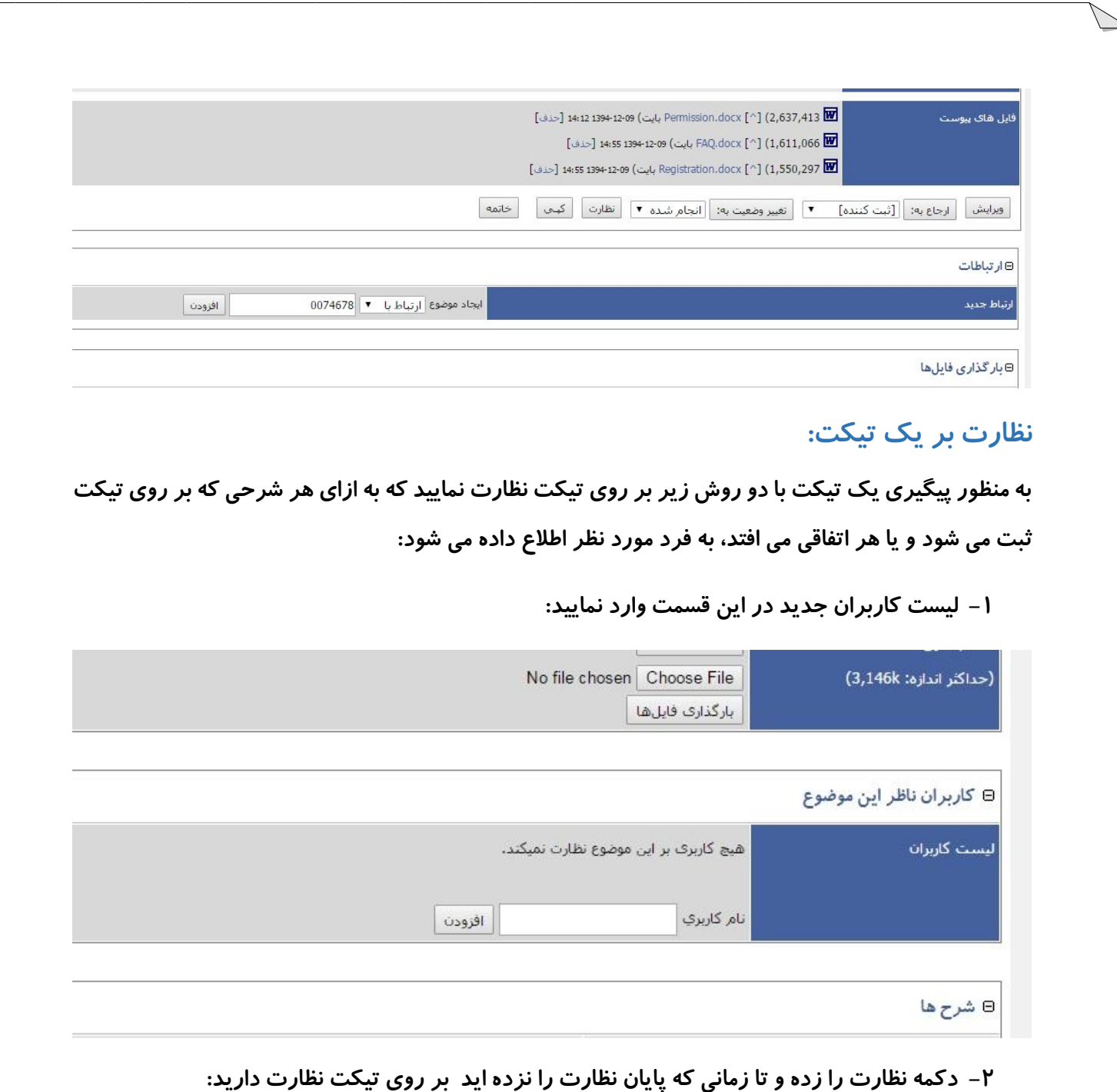

# <span id="page-29-1"></span><span id="page-29-0"></span>**ارسال یادآوری برای تیکت:**

**در صورتی که بخواهیم درمورد یک تیکت به یکی از کاشناسان یادآوری کنیم از این گزینه استفاده می کنیم،**

**تیکت را باز کرده و در قسمت باالی صفحه ارسال یادآوری را می زنیم:**

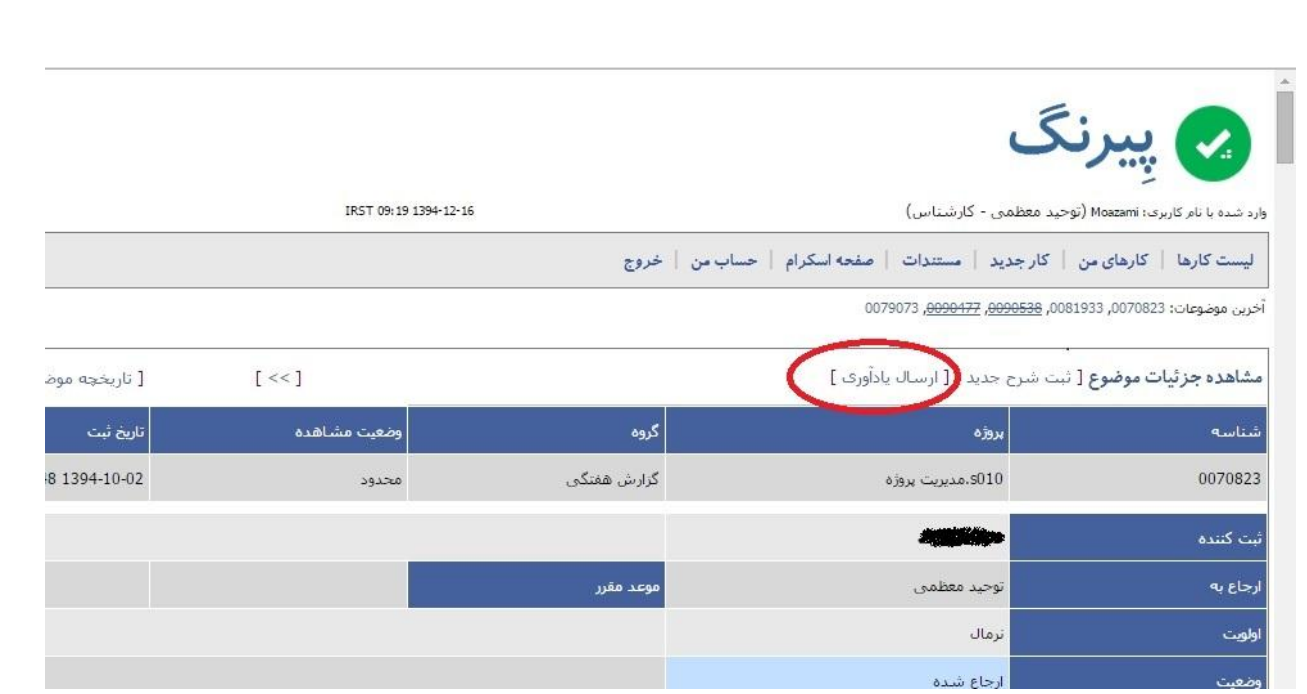

**در این قسمت نام کارشناسی را که برایش می خواهید شرح یادآوری را ارسال کنیم انتخاب کرده و شرح مورد نظر را وارد می نماییم و دکمه ارسال را می زنیم. با این کار این متن به عنوان شرحی به شرح ها اضافه می شود ولی با عنوان یادآوری.**

<span id="page-30-0"></span>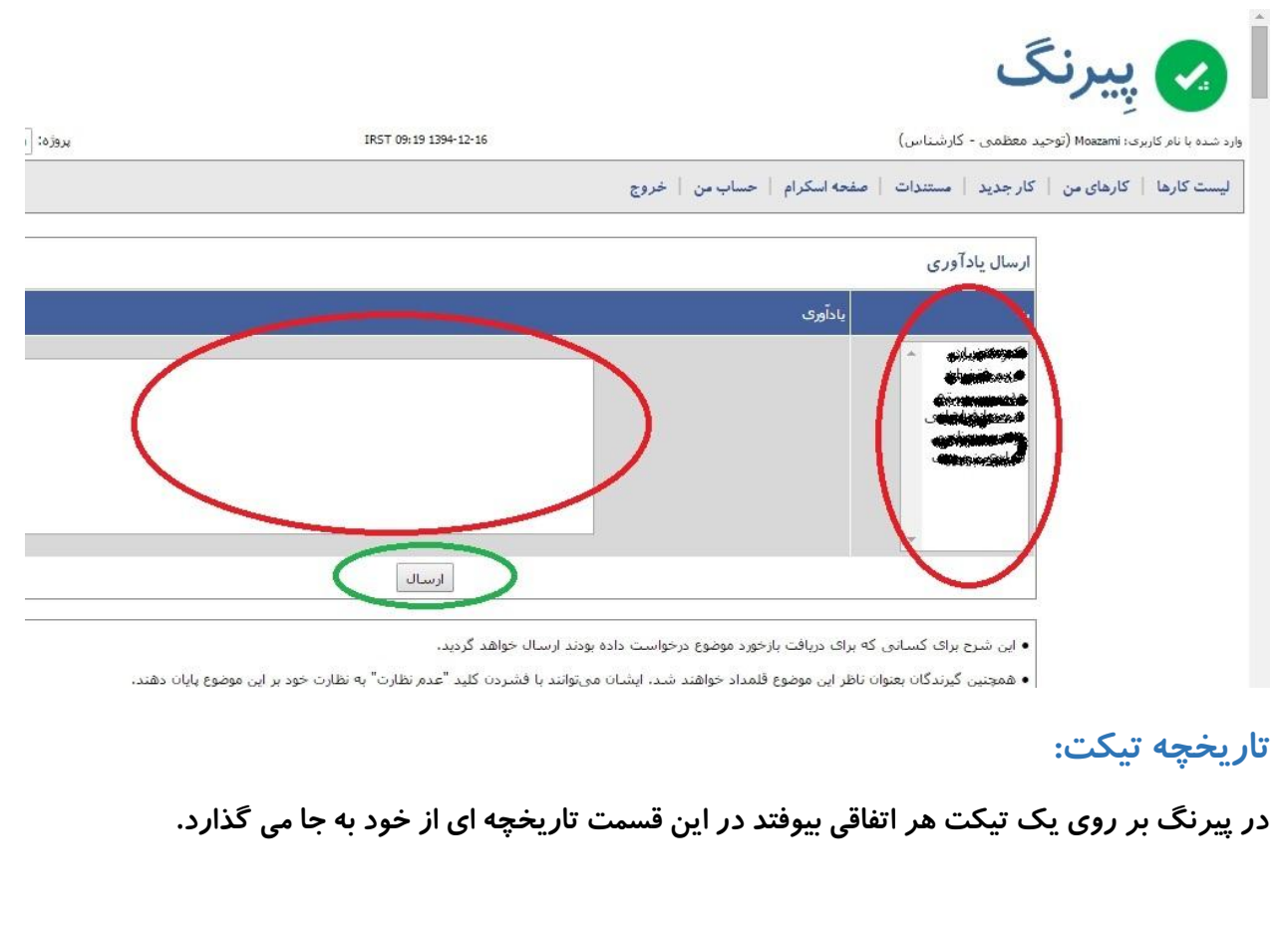

#### **ثبت شرح، ویرایش شرح، زمان ثبت شرح، فردی که شرح را ثبت یا ویرایش کرده است، زمان پیوست فایل ها**

**و ....**

.<br>⊜ تاریخچه موضوع

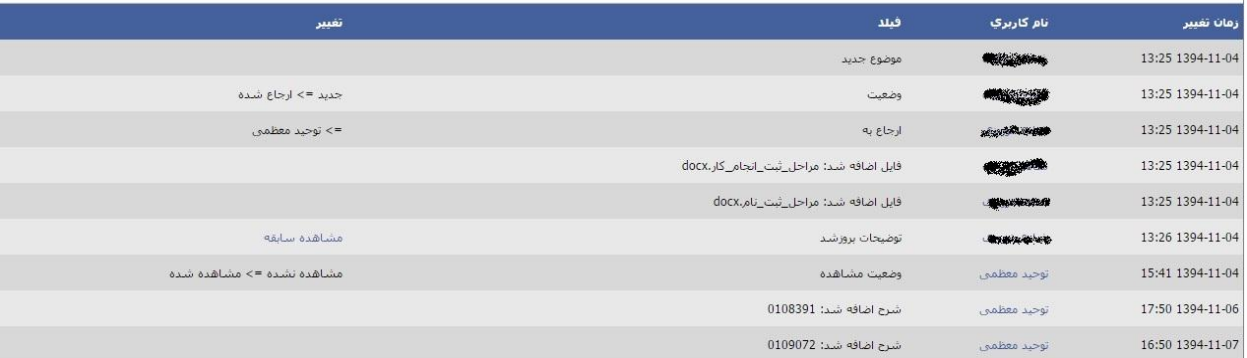

#### <span id="page-31-0"></span>**تغییر وضعیت تیکت:**

**برای تغییر وضعیت، مثال بازخورد یا جدید از لیست بازشو انتخاب کرده و دکمه** "**تغییر وضعیت به**" **را می زنیم.**

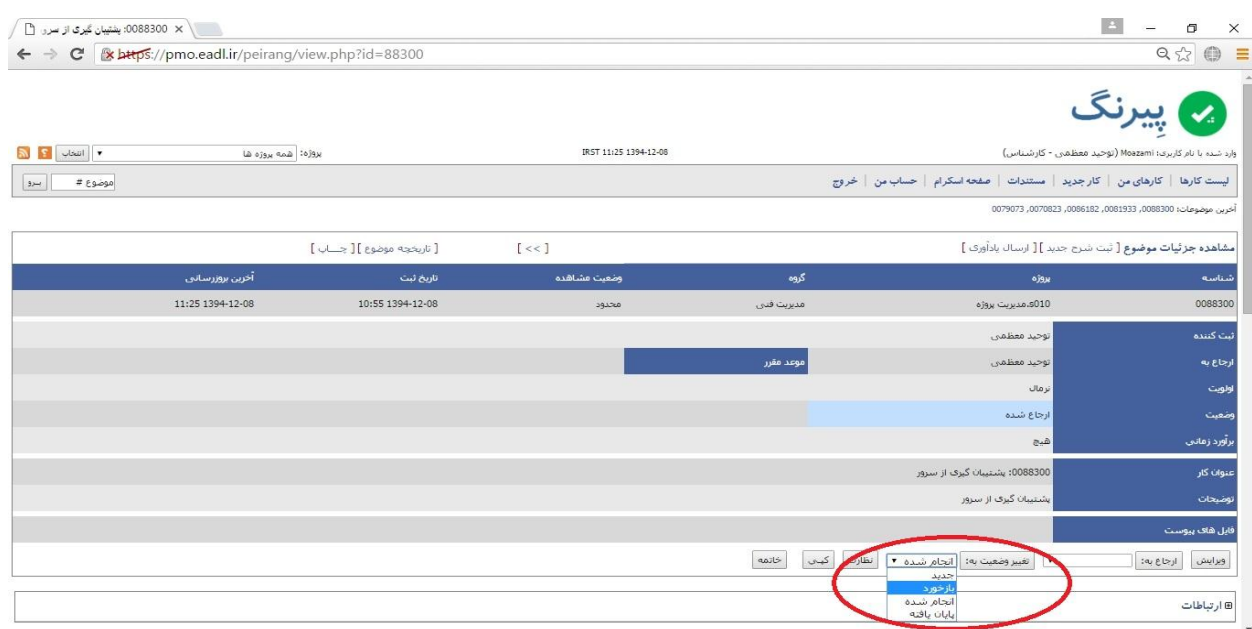

**نکته: توجه داشته باشید در صورتی که تیکت در حالتی باشد که به کسی ارجاع داده نشده و بدون ارجاع دادن )که قبال توضیح داده شد(، اگر بخواهیم تغییر وضعیت بدهیم، رنگ تیکت عوض می شود ولی به فردی ارجاع داده نمی شود، فقط وضعیت عوض می شود که در اصل ارجاع نشده است.**

<span id="page-32-0"></span>**نحوه ارجاع )تغییر رنگ به آبی(:**

**تغییر وضعیت یا همان تغییر رنگ تیکت به روش های مختلفی است:**

**ارجاع تیکت به فرد:**

**در صورتی که تیکت را با کلیک کردن بر روی شماره تیکت باز کردید در قسمت پایین لیست بازشو وجود دارد که فرد مورد نظر را که قرار است کار را به او ارجاع دهید را انتخاب کنید و بعد دکمه** " **ارجاع به** " **را بزنید.**

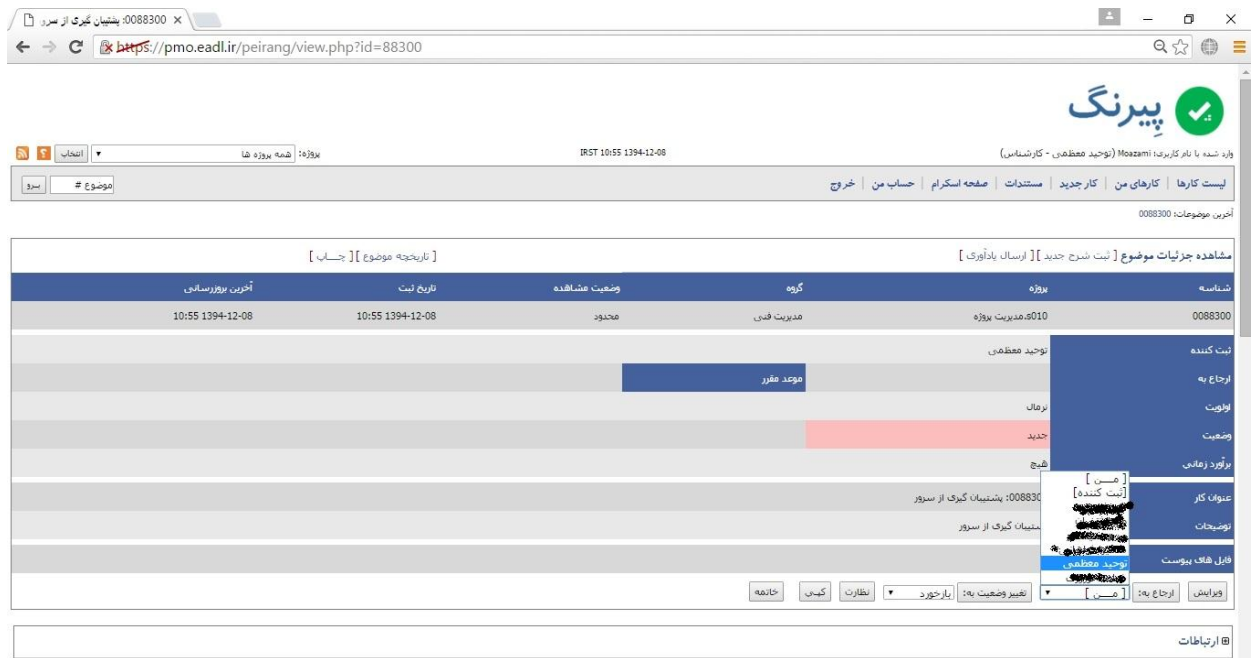

**ارجاع دادن گروهی از تیکت ها:**

**برای ارجاع دادن تعدادی از تیکت در منوی** " **کارهای من** " **تیک کنار تیکت ها را زده و در لیست بازشو پایین صفحه گزینه ارجاع را انتخاب کنید و دکمه اجرا را بزنید.**

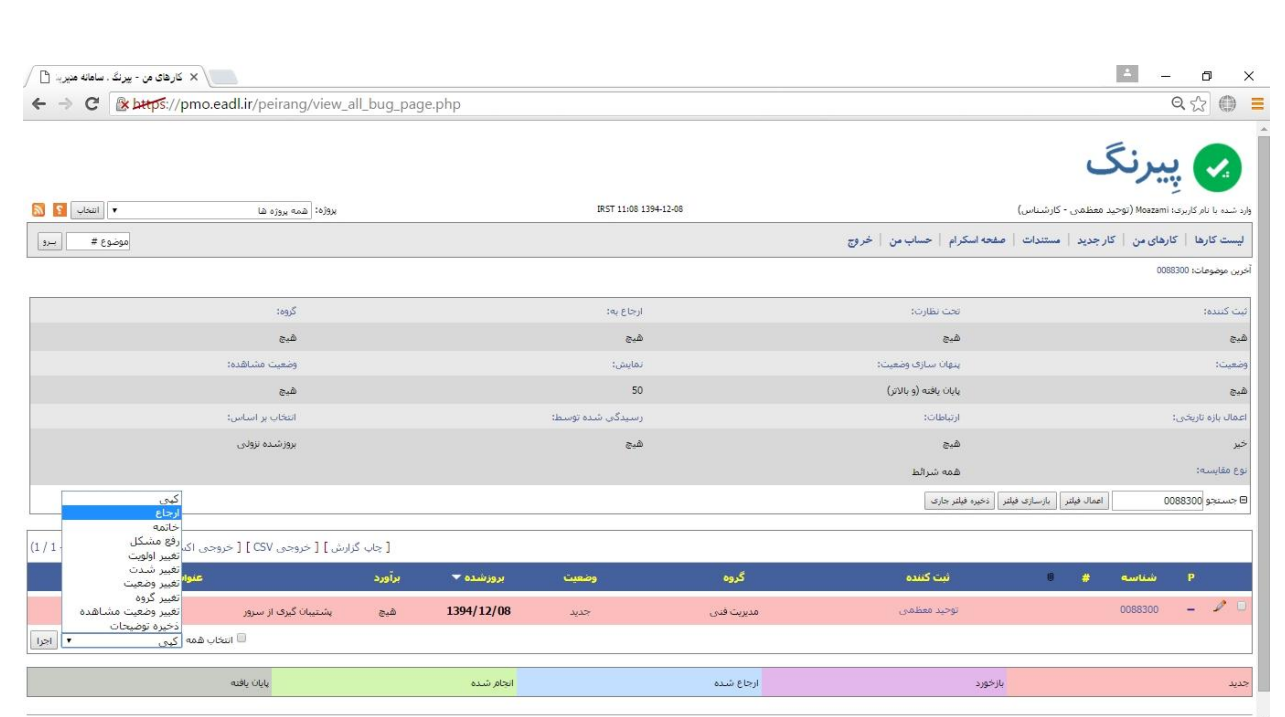

#### <span id="page-33-0"></span>**خاتمه دادن )تغییر رنگ به طوسی(:**

**در صورتی که تیکتی بررسی شده و کارش تمام شده و می خواهیم کار را به وضعیت خاتمه داده شده ببریم، بر روی دکمه زیر کلیک می کنیم و نهایتا شرحی به عنوان نتیجه ثبت کرده و تیکت را خاتمه می دهید.**

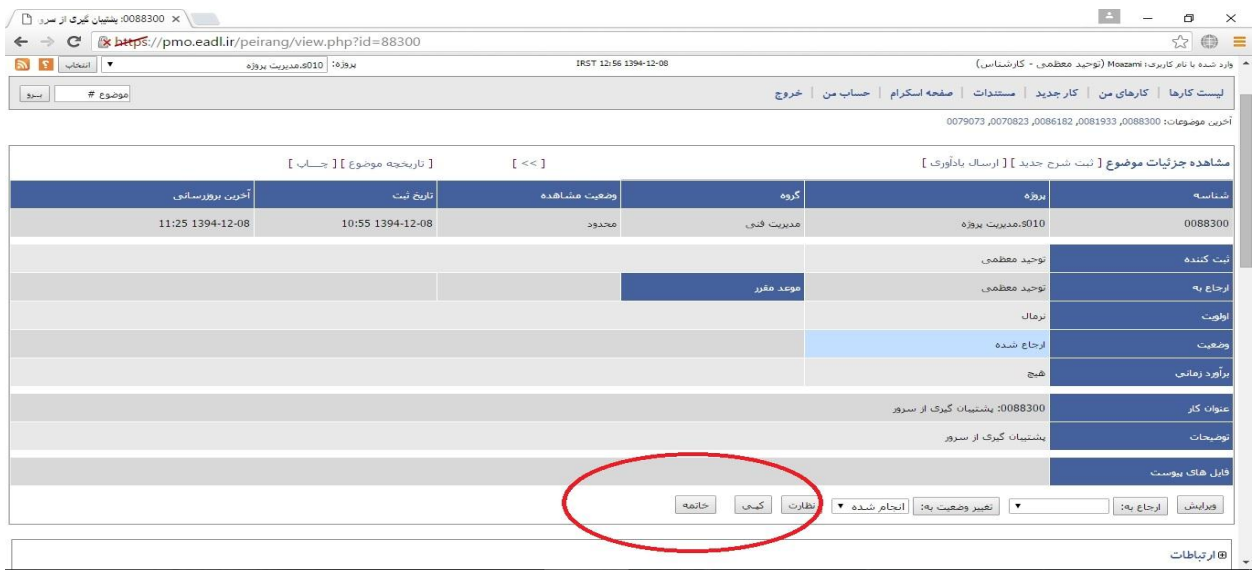

<span id="page-33-1"></span>**بازخورد )تغییر رنگ به بنفش(:**

**پس از خاتمه دادن تیکت در صورتی که فردی که تیکت را ثبت کرده یا کسی که قرار است کار را تایید کند از صحت انجام کار مورد نظر رضایت نداشته باشد، تیکت را بازخورد می کند و دوباره به جریان می اندازد.** **برای این کار بر روی شناسه تیکتی که خاتمه داده شده کلیک کنید و تیکت را باز کنید.**

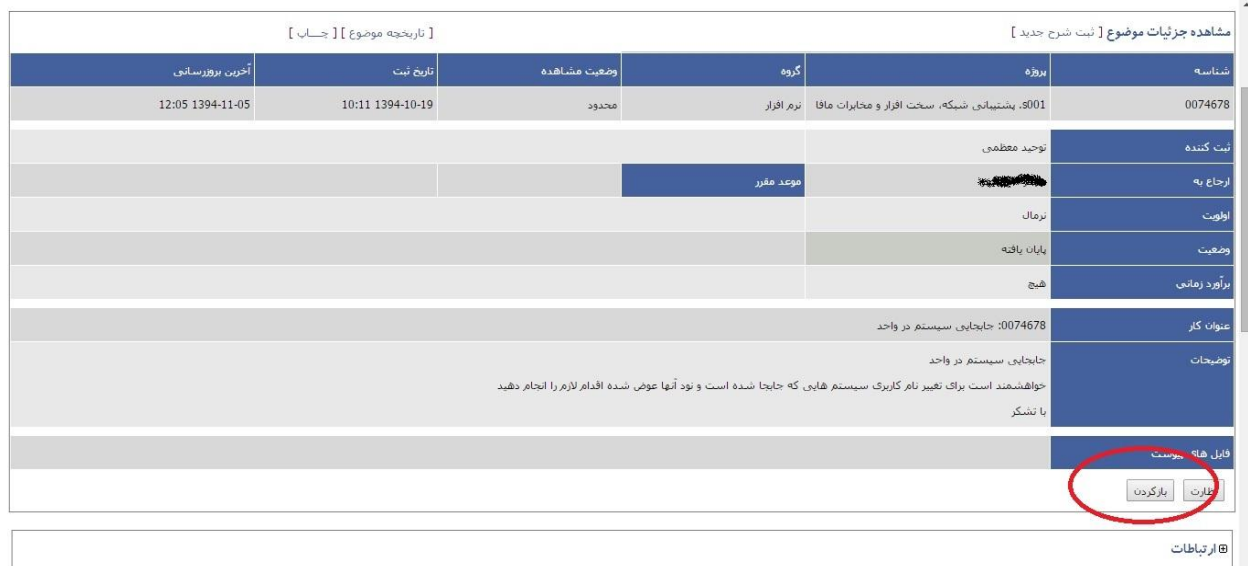

**و نهایتا علت بازکردن دوباره تیکت را به عنوان شرح ذکر کنید و دکمه** "**درخواست بازخورد**" **را بزنید:**

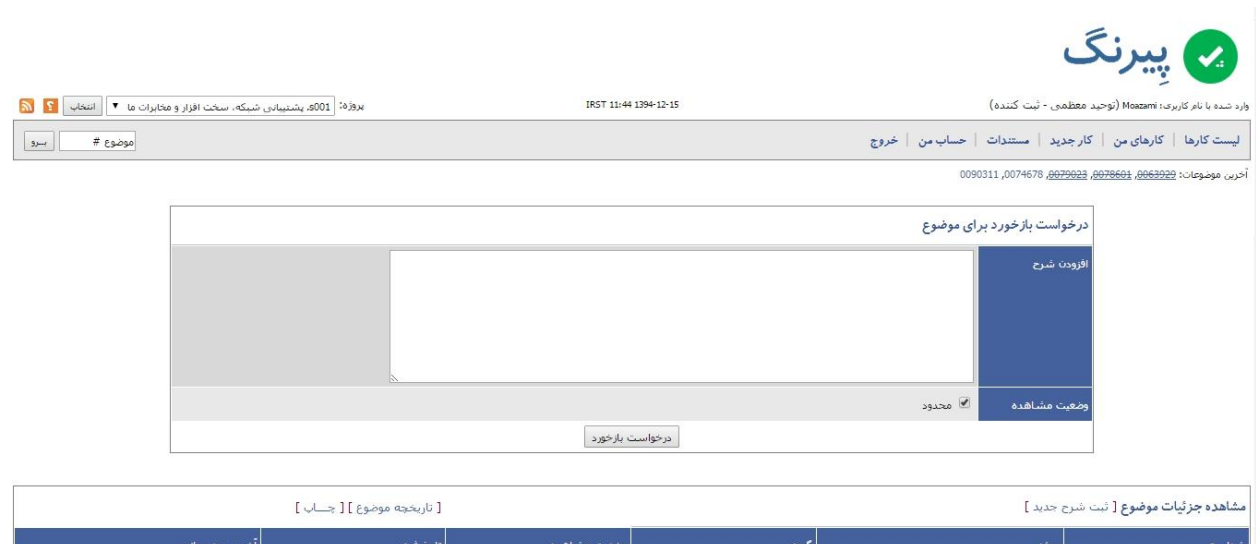

<span id="page-34-0"></span>**منتظر پاسخ:**

**از لیست بازشو، گزینه منتظر پاسخ را انتخاب می کنید و سپس شرح مربوطه را اضافه کنید. در این وضعیت، تیکت مورد نظر به وضیت منتظر پاسخ درآمده است.**

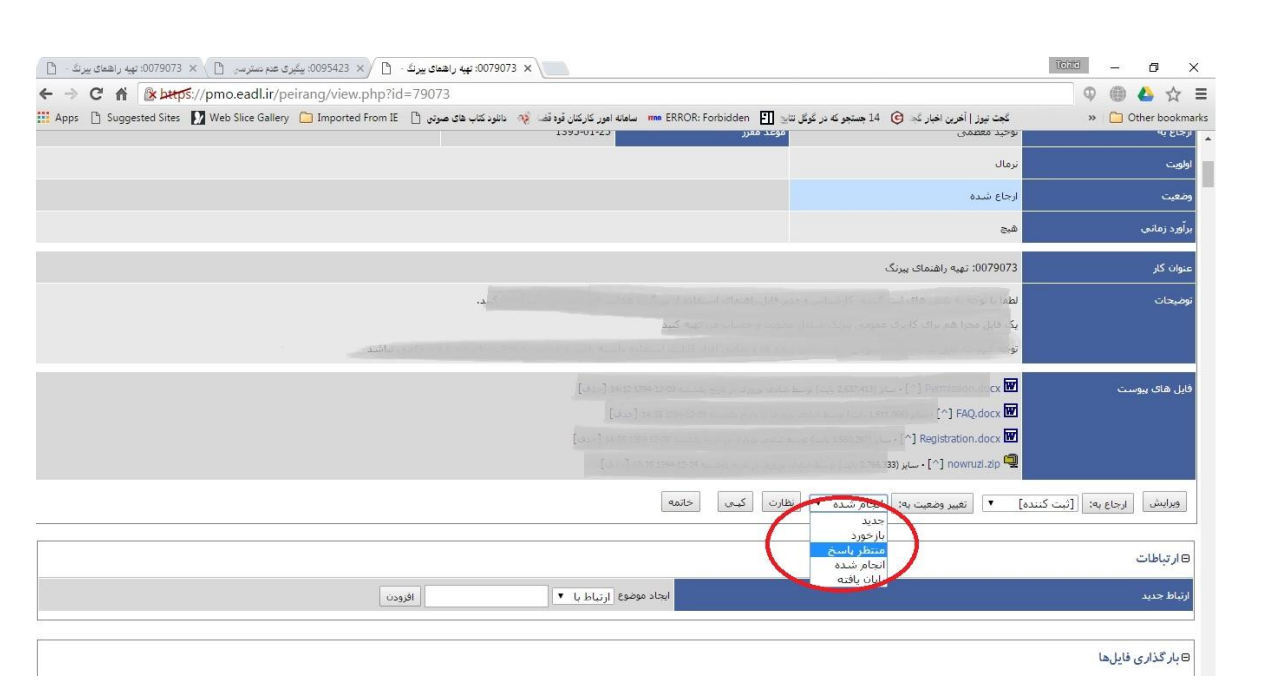

#### <span id="page-35-0"></span>**رنگ ها :**

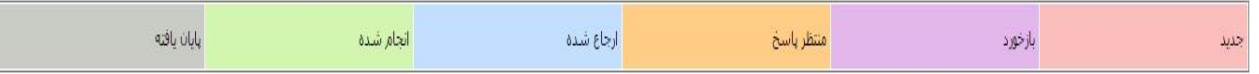

**در پیرنگ عموما کارها با توجه به وضعیتشان با رنگ های مختلفی مشخص می شود، که عبارت است از:**

- **جدید: تیکت جدید ثبت شده است و هنوز به کسی ارجاع داده نشده است.**
	- **ارجاع شده: تیکت به یکی از اعضای تیم ارجاع داده شده است**
		- **انجام شده: تیکت انجام شده است و منتظر تایید مدیر است.**
- **پایان یافته: تیکت انجام شده است با این تفاوت که فردی که کار را انجام داده است مورد تایید خود فرد یا مدیر ایشان باشد به وضعیت پایان یافته تغییر وضعیت می دهد.**
- **بازخورد: در صورتی که کاری را انجام شده یا پایان یافته نمایید و بعد از آن مدیر یا فردی که قرار است کار شما را تایید نماید کار را بخواهد دوباره باز کرده و به شما باز گرداند، تیکت را به وضعیت بازخورد می برد.**
- **منتظر پاسخ: در صورتی که برای انجام کاری در یک تیکت منتظر پاسخ از شخص دیگری باشید وضعیت را به حالت منتظر پاسخ تغییر دهید.**